# **Hortonworks Data Platform**

### Apache Ambari Administration

(February 8, 2018)

[docs.cloudera.com](http://docs.cloudera.com)

### **Hortonworks Data Platform: Apache Ambari Administration**

Copyright © 2012-2018 Hortonworks, Inc. Some rights reserved.

The Hortonworks Data Platform, powered by Apache Hadoop, is a massively scalable and 100% open source platform for storing, processing and analyzing large volumes of data. It is designed to deal with data from many sources and formats in a very quick, easy and cost-effective manner. The Hortonworks Data Platform consists of the essential set of Apache Hadoop projects including MapReduce, Hadoop Distributed File System (HDFS), HCatalog, Pig, Hive, HBase, ZooKeeper and Ambari. Hortonworks is the major contributor of code and patches to many of these projects. These projects have been integrated and tested as part of the Hortonworks Data Platform release process and installation and configuration tools have also been included.

Unlike other providers of platforms built using Apache Hadoop, Hortonworks contributes 100% of our code back to the Apache Software Foundation. The Hortonworks Data Platform is Apache-licensed and completely open source. We sell only expert technical support, [training](https://hortonworks.com/training/) and partner-enablement services. All of our technology is, and will remain free and open source.

Please visit the [Hortonworks Data Platform](https://hortonworks.com/technology/hortonworksdataplatform) page for more information on Hortonworks technology. For more information on Hortonworks services, please visit either the [Support](https://hortonworks.com/support) or [Training](https://hortonworks.com/training/) page. Feel free to [Contact Us](https://hortonworks.com/about-us/contact-us/) directly to discuss your specific needs.

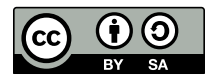

Except where otherwise noted, this document is licensed under **[Creative Commons Attribution ShareAlike 4.0 License](http://creativecommons.org/licenses/by-sa/4.0/legalcode)**. <http://creativecommons.org/licenses/by-sa/4.0/legalcode>

### **Table of Contents**

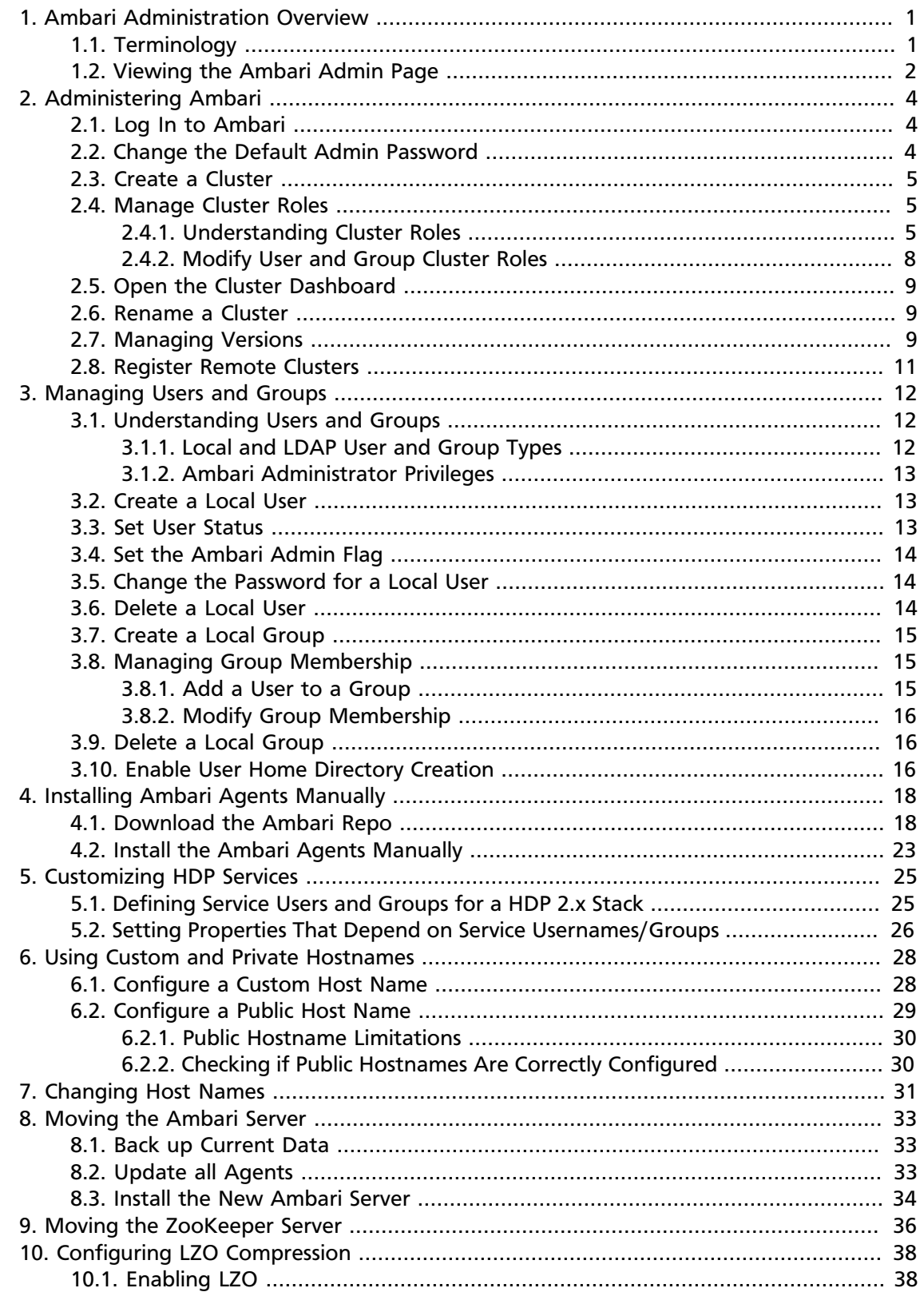

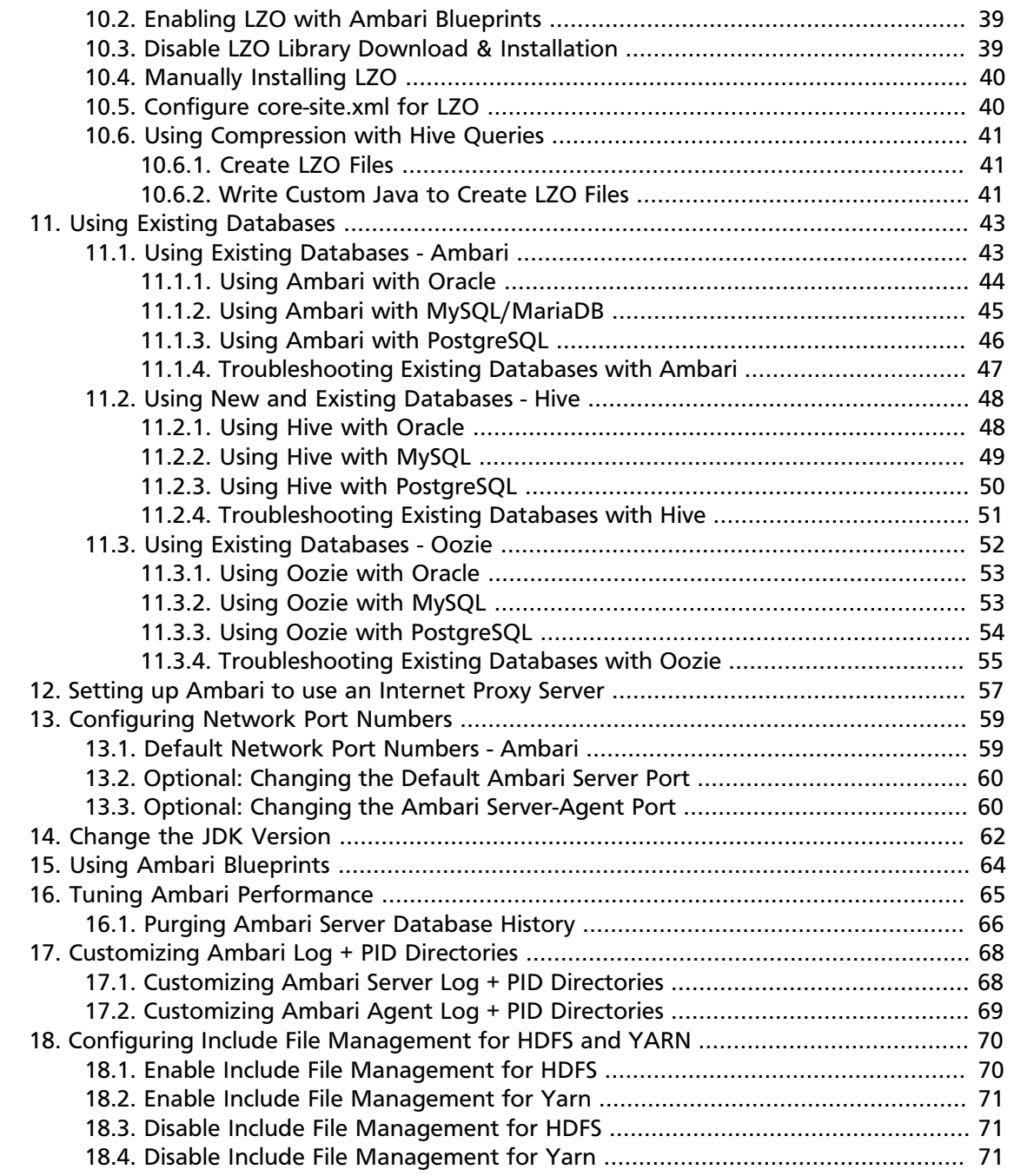

### **List of Tables**

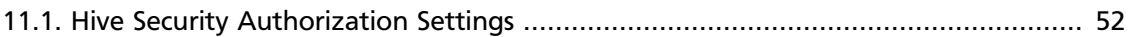

### <span id="page-5-0"></span>**1. Ambari Administration Overview**

Apache Ambari enables you to provision, manage, and monitor Hadoop clusters. You should use this guide if you are responsible for installing and maintaining Ambari and the Hadoop clusters managed by Ambari.

Installing Ambari creates the default user admin/admin. This *Ambari-level Administrator* user has full control over all aspects of Ambari, including all clusters managed by the Ambari instance, as well as the ability to manage users, groups, and clusters.

When you log in to Ambari as Ambari Admin, you can perform the following tasks:

- [Administering Ambari \[4\]](#page-8-0)
- [Managing Versions \[9\]](#page-13-2)
- [Managing Users and Groups \[12\]](#page-16-0)

#### **More Information**

[Install, Configure, and Deploy an HDP Cluster.](https://docs.hortonworks.com/HDPDocuments/Ambari-2.6.1.3/bk_ambari-installation/content/ch_Deploy_and_Configure_a_HDP_Cluster.html)

### <span id="page-5-1"></span>**1.1. Terminology**

Familiarity with the following basic terms can help you to understand the key concepts associated with Ambari administration:

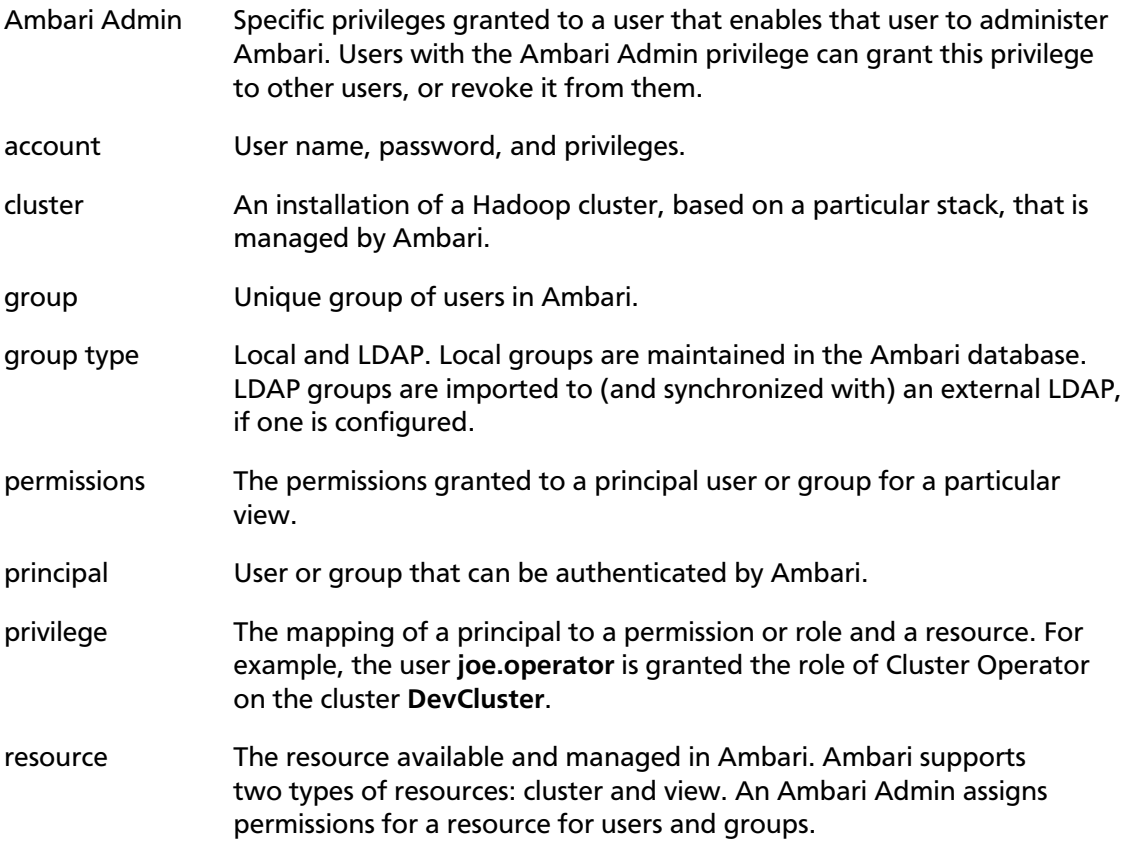

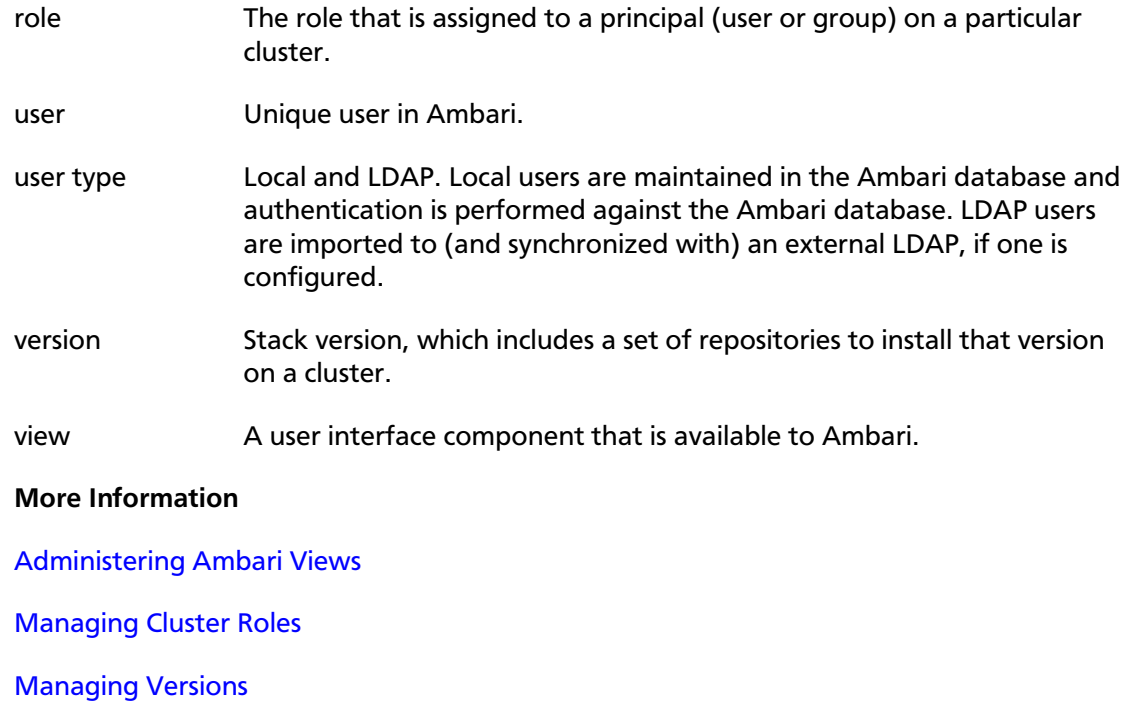

### <span id="page-6-0"></span>**1.2. Viewing the Ambari Admin Page**

When you log in to Ambari, the Ambari Admin page displays links to the operations that you can perform. These operations are also available from the left navigation pane. If you have not created a cluster, you can launch the Apache Ambari Install Wizard to create one:

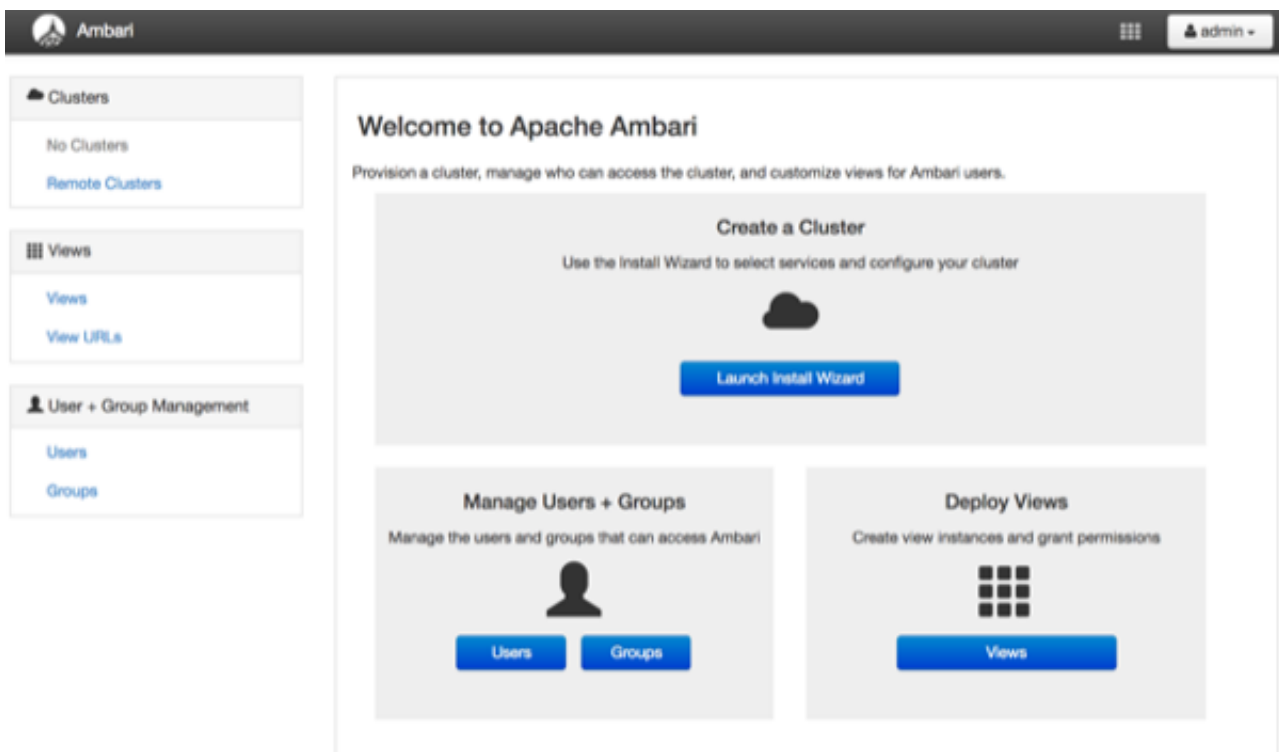

- **Clusters** displays the current cluster name (if created), a link to rename your cluster, and a link to manage remote clusters.
- **Views** enables you to create and edit instances of deployed views and to manage access permissions for those instances.
- **User + Group Management** enables you to create and edit users and groups.

After you create a cluster, the Ambari Admin page displays links to additional operations you can perform to manage that cluster.

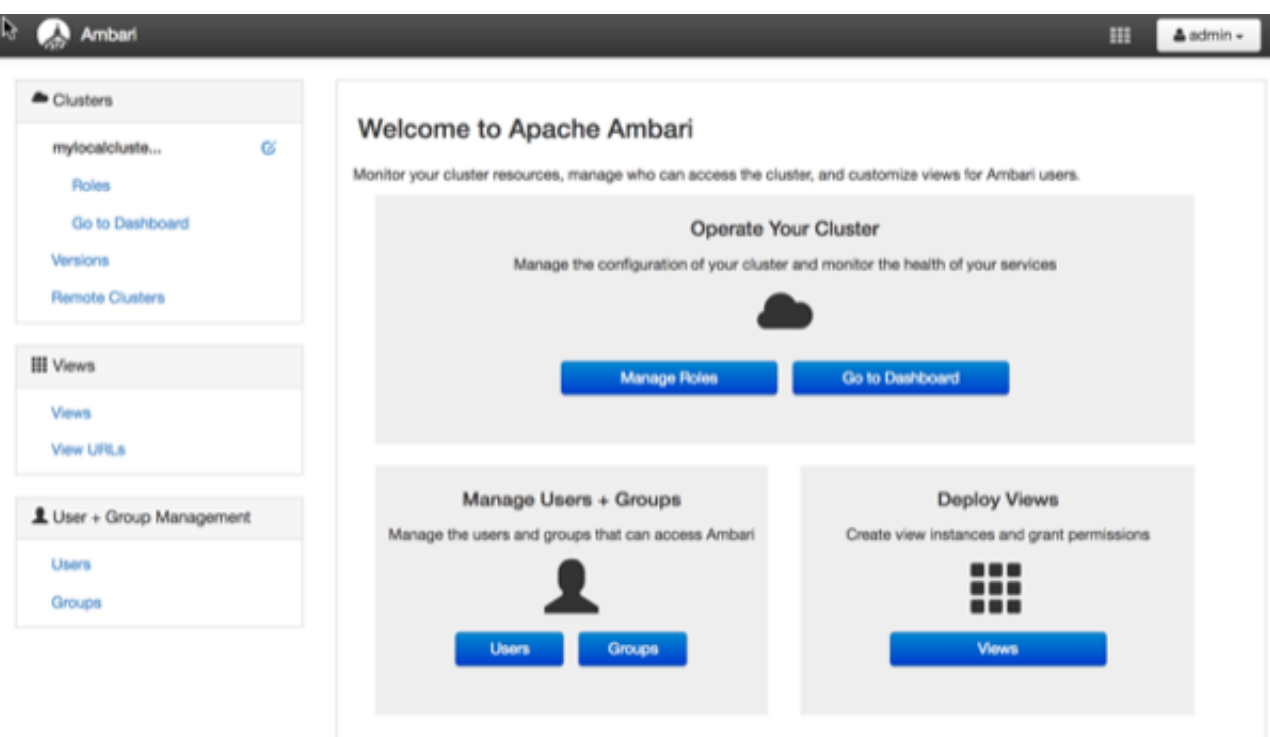

- **Versions** enables you to manage the stack versions that are available for the clusters.
- **Roles** enables you to add users and groups to roles having different permissions on the cluster.
- **Go To Dashboard** enables you to manage and monitor your Hadoop cluster.

**More Information**

[Create a Cluster \[5\]](#page-9-0)

[Register Remote Clusters \[11\]](#page-15-0)

[Administering Views](https://docs.hortonworks.com/HDPDocuments/Ambari-2.6.1.3/bk_ambari-views/content/ch_administering_ambari_views.html)

[Managing Users and Groups \[12\]](#page-16-0)

[Managing Versions](https://docs.hortonworks.com/HDPDocuments/Ambari-2.6.1.3/bk_ambari-administration/content/managing_versions.html)

### <span id="page-8-0"></span>**2. Administering Ambari**

An Ambari-level Administrator user has full control over all aspects of Ambari, including the abilities to create and manage a cluster. This chapter describes tasks you perform as a cluster administrator.

- [Log In to Ambari \[4\]](#page-8-1)
- [Change the Default Admin Password \[4\]](#page-8-2)
- [Create a Cluster \[5\]](#page-9-0)
- [Manage Cluster Roles \[5\]](#page-9-1)
- [Open the Cluster Dashboard \[9\]](#page-13-0)
- [Rename a Cluster \[9\]](#page-13-1)
- [Managing Versions \[9\]](#page-13-2)
- [Register Remote Clusters \[11\]](#page-15-0)

### <span id="page-8-1"></span>**2.1. Log In to Ambari**

After installing Ambari, you can log in to Ambari as follows:

**Steps**

1. Access Ambari

http://<your.ambari.server>:8080

<your.ambari.server> is the name of your Ambari server and 8080 is the default HTTP port.

2. Enter your credentials:

username/password = admin/admin

The Ambari Admin page displays.

#### **More Information**

[Viewing the Ambari Admin Page \[2\]](#page-6-0)

### <span id="page-8-2"></span>**2.2. Change the Default Admin Password**

Using the Ambari Admin page, you can change the password for the default admin user to create a unique administrator credential for your system:

- 1. In **User + Group Managment**, click **Users**.
- 2. Select the admin user.
- 3. Click **Change Password**.
- 4. Enter the current admin password and then your new password, twice.
- 5. Click **OK**.

### <span id="page-9-0"></span>**2.3. Create a Cluster**

After you have successfully installed Ambari, you can then create a cluster by using the Cluster Install wizard:

**Steps**

- 1. In the Ambari Admin page, click **Install Cluster**.
- 2. Complete the wizard pages.

#### **More Information**

[Install, Configure, and Deploy an HDP Cluster](https://docs.hortonworks.com/HDPDocuments/Ambari-2.6.1.3/bk_ambari-installation/content/ch_Deploy_and_Configure_a_HDP_Cluster.html)

### <span id="page-9-1"></span>**2.4. Manage Cluster Roles**

Ambari-level administrators can assign users and groups different roles with permissions to perform operations at Ambari-, Cluster-, Service-, Host-, and User- (view-only) levels. This effectively distributes the responsibilities of managing a cluster while not relinquishing total control of the Ambari management facility.

### **More Information**

[Understanding Cluster Roles \[5\]](#page-9-2)

[Role Comparison Chart](https://docs.hortonworks.com/HDPDocuments/Ambari-2.6.1.3/bk_ambari-administration/content/cluster_roles.html#role_comparison_chart)

[Modify User and Group Cluster Roles \[8\]](#page-12-0)

### <span id="page-9-2"></span>**2.4.1. Understanding Cluster Roles**

In Ambari 2.2 and earlier, the only roles available were Operator and Read-only. To enhance the granularity of permissions that can be granted to Ambari users, the following new, cluster-level roles are available:

#### **Cluster User**

Users assigned to the Cluster User role can view information about the cluster and its services, including configurations, service status, and health alerts. In Ambari 2.2 and earlier, this user was referred to as the Read-only user. Effectively, the cluster user is a viewonly user.

#### **Service Operator**

Users assigned to the Service Operator role have control over service life cycles, such as starting and stopping services, performing service checks, and performing service-specific tasks such as rebalancing HDFS and refreshing the YARN Capacity Scheduler.

#### **Service Administrator**

Users assigned to the Service Administrator role have the same permissions as users assigned to the Service Operator role but have the added ability to configure services. This includes the ability to manage configuration groups, move service masters, and enable HA.

#### **Cluster Operator**

Users assigned to the Cluster Operator role have the same permissions as users assigned to the Service Administrator role but have the added ability to perform host-level tasks such as adding and removing hosts and components.

#### **Cluster Administrator**

Users assigned to the Cluster Administrators role have control over the relevant cluster, its hosts, and services. In Ambari 2.2 and earlier, this user was referred to as the Operator user.

#### **Ambari Administrator**

Ambari Administrator users have full control over all aspects of Ambari. This includes the ability to create clusters, change cluster names, register new versions of cluster software, and fully control all clusters managed by the Ambari instance.

The following chart compares these cluster roles:

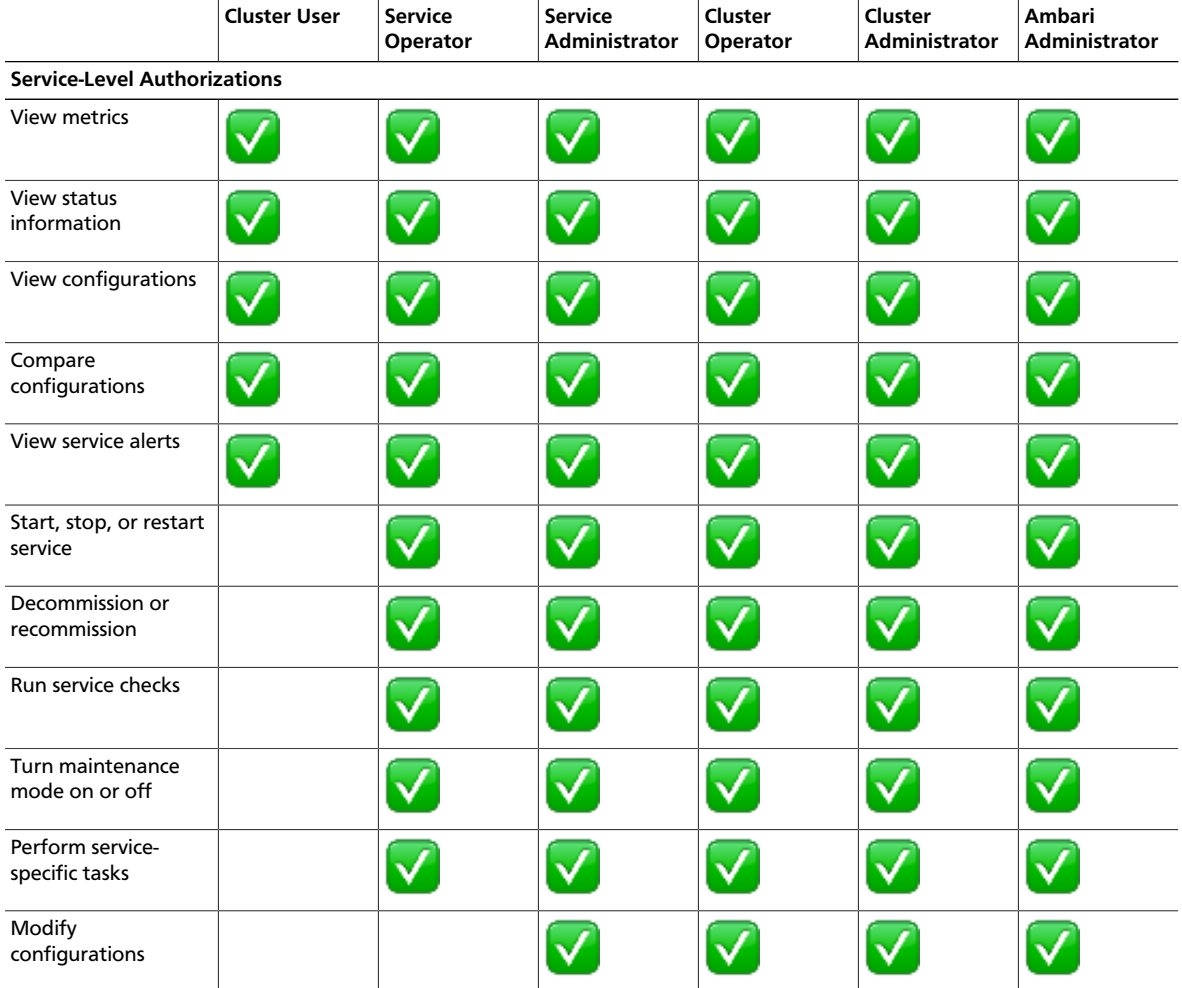

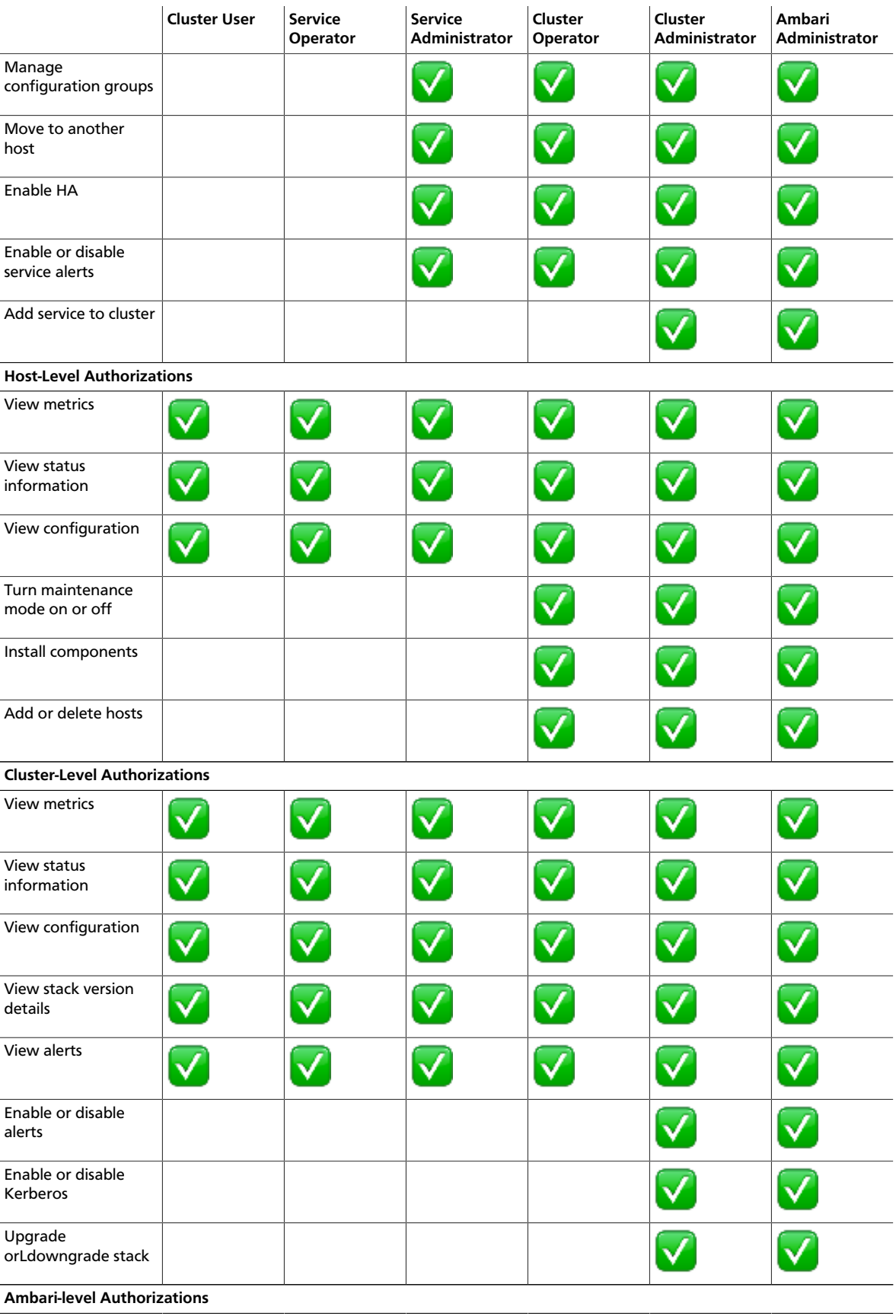

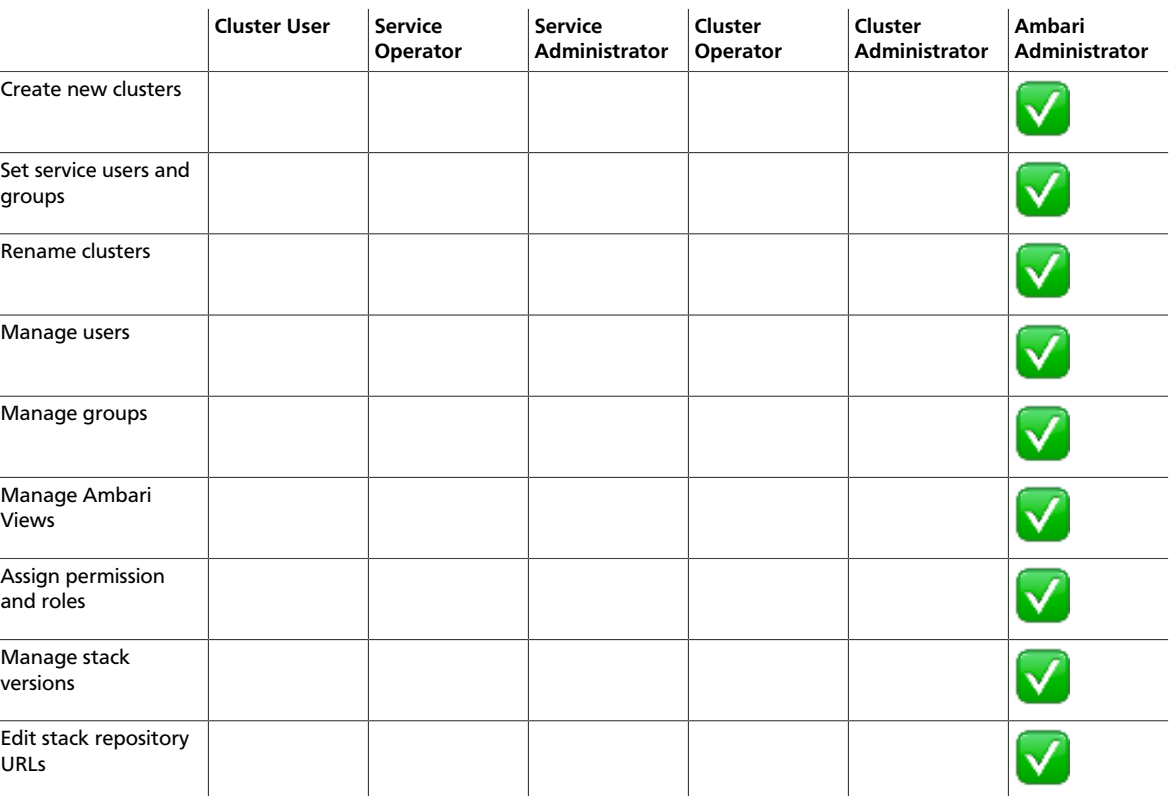

### <span id="page-12-0"></span>**2.4.2. Modify User and Group Cluster Roles**

If you want to modify cluster roles:

#### **Steps**

- 1. In the Clusters section, under the cluster name, click **Roles** to display the current user and group role assignments for that cluster.
- 2.

Using the block view ( ), edit the user and group assignment to each role for the cluster by clicking in the space, typing the first character in an existing user or group name, and selecting the name.

3.

Using the list view ( $\Box$ ), edit user and group assignments by finding the user or group and adjusting the role by using the drop-down menu.

4. Click the check mark  $\left(\frac{1}{2}\right)$  to save your changes.

### <span id="page-13-0"></span>**2.5. Open the Cluster Dashboard**

After you create a cluster, you use the **Go to Dashboard** link to open the cluster operations dashboard. From this dashboard, you can manage and monitor cluster services, including managing the service life cycle, changing configurations, reviewing alerts, and so on.

#### **More Information**

[Viewing the Ambari Dashboards](https://docs.hortonworks.com/HDPDocuments/Ambari-2.6.1.3/bk_ambari-operations/content/ch_viewing_the_ambari_dashboards.html)

### <span id="page-13-1"></span>**2.6. Rename a Cluster**

After you create a cluster, you can rename it by using the Rename Cluster feature:

#### **Steps**

- 1. In Clusters, click the **Rename Cluster** icon, next to the cluster name that you want to change:
- 2. Enter alphanumeric characters to rename your cluster.
- 3. Click the check mark.
- 4. Confirm.
- 5. Restart Ambari server and the Ambari agents.

After renaming the cluster, alert checks must be re-queued on the agents. Therefore, you must restart Ambari Server and the Ambari Agents for the change to take effect.

6. Adjust any API calls you make to use the new name.

Changing the name of the cluster changes the name of the Ambari REST API resource for the cluster

### <span id="page-13-2"></span>**2.7. Managing Versions**

This section describes how to manage versions of the cluster stack software that are registered in Ambari, including registering a new version, upgrading version-repository base URLs, and de-registering a version. After you install a cluster, Ambari automatically registers the version of the stack software. The Versions table lists the stack, name, version, and cluster that is running that version.

- ??? [ ]Register New Version
- ??? [ ]Update Version Repository Base URLs
- ??? [ ]De-Register a Version

#### **Register New Version**

- 1. Browse to **Versions**.
- 2. Proceed to register a new version by clicking **+ Register Version**.
- 3. Select the software version and method of delivery for your cluster.
	- **Choose HDP Stack.** The available HDP versions are shown in TABs. When you select a TAB, Ambari attempts to discover what specific version of that HDP Stack is available. That list is shown in a DROPDOWN. For that specific version, the available Services are displayed, with their Versions shown in the TABLE.
	- **Choose HDP Version.** If Ambari has access to the Internet, the specific Versions will be listed as options in the DROPDOWN. If you have a Version Definition File for a version that is not listed, you can click **Add Version…** and upload the VDF file. In addition, a **Default Version Definition** is also included in the list if you do not have Internet access or are not sure which specific version to install. If you choose the **Default Version Definition**, you must enter a "two-digit Version Number" in the **Name** input field.
	- **Choose Repository Delivery Method**. Using a Public Repository requires Internet connectivity. Using a Local Repository requires you have configured the software in a repository available in your network. To use the public software repositories, see the list of available HDP Repositories for each OS. Or, if you are using a local repository, enter the Base URLs for the local repository you have created.
- 4. Review **Advanced Options**.
	- **Skip Repository Base URL validation (Advanced):** Ambari will attempt to connect to the repository Base URLs and validate that you have entered a validate repository. If not, an error will be shown that you must correct before proceeding. This option will skip the Base URL validation.
	- **Use RedHat Satellite/Spacewalk:** This option will only be enabled when you plan to use a Local Repository. When you choose this option for the software repositories, **you are responsible for configuring the repository channel in Satellite/Spacewalk**. Please refer to the Red Hat Satellite/Spacewalk documentation for more information. Once configured, it is very important that ensure the repositories you confirm for the selected **stack version** are available on the hosts in the cluster. Ambari will not distribute or use .repo files and will rely on Satellite/Spacewalk as having the repositories configured with the correct stack version.
- 5. Click **Save**.

### **Update Version Repository Base URLs**

- 1. Browse to **Versions**.
- 2. Click the version you want to modify.
- 3. Modify the base URLs for the repositories. To use the public software repositories, see the list of available HDP repositories for each OS. Or, if you are using a local repository, enter the Base URLs for the local repository you have created.
- 4. Click **Save**.
- 5. Click **Confirm Change**.

You **must** confirm the change since you are about to change repository Base URLs that are already in use. Please confirm that you intend to make this change and that the new Base URLs point to the same exact stack version and build.

#### **De-Register a Version**

**Steps**

- 1. Browse to **Versions**.
- 2. Click the version you want to de-register.

Only versions that are not installed in a cluster can be de-registered.

3. Click **Deregister Version** and then confirm.

#### **More Information**

[HDP Repositories](https://docs.hortonworks.com/HDPDocuments/Ambari-2.6.1.3/bk_ambari-installation/content/hdp_stack_repositories.html)

[Using a Local Repository](https://docs.hortonworks.com/HDPDocuments/Ambari-2.6.1.3/bk_ambari-installation/content/ch_using-local-repos.html)

[Using a Local RedHat Satellite Spacewalk Repository](https://docs.hortonworks.com/HDPDocuments/Ambari-2.6.1.3/bk_ambari-installation/content/using_a_local_redHat_satellite_spacewalk_repo.html)

### <span id="page-15-0"></span>**2.8. Register Remote Clusters**

You might work with clusters that are managed by Ambari but are not local to your Ambari server. These clusters are considered remote with respect to your local Ambari server. They are managed by a remote Ambari server. If you .

plan to run a standalone server to host views, including accessing clusters managed by a different Ambari server, you can register those clusters from the standalone Ambari server as remote clusters. After you register these remote clusters, you can use them to configure view instances.

#### **Steps:**

- 1. Browse to **Remote Clusters** and click **Register Remote Cluster**.
- 2. Enter a name for the remote cluster cluster, the Ambari cluster URL, and a cluster user name and associated password.
- 3. Click **Save**.

The remote cluster is now available for configuring View instances.

#### **More Information**

[Configuring View Instances](https://docs.hortonworks.com/HDPDocuments/Ambari-2.6.1.3/bk_ambari-views/content/configuring_view_instances.html)

### <span id="page-16-0"></span>**3. Managing Users and Groups**

As an Ambari administrator, you can create and manage users and groups available to Ambari. You can also import user and group information into Ambari from external LDAP systems. This section describes the specific tasks you perform when managing users and groups in Ambari:

- [Local and LDAP User and Group Types \[12\]](#page-16-2)
- [Ambari Administrator Privileges \[13\]](#page-17-0)
- [Create a Local User \[13\]](#page-17-1)
- [Set User Status \[13\]](#page-17-2)
- [Set the Ambari Admin Flag \[14\]](#page-18-0)
- [Change the Password for a Local User \[14\]](#page-18-1)
- [Delete a Local User \[14\]](#page-18-2)
- [Create a Local Group \[15\]](#page-19-0)
- [Managing Group Membership \[15\]](#page-19-1)
- [Delete a Local Group \[16\]](#page-20-1)
- [Enable User Home Directory Creation \[16\]](#page-20-2)

### <span id="page-16-1"></span>**3.1. Understanding Users and Groups**

Ambari supports two types of users and groups: local and LDAP. The following topics describe how you use the Ambari Admin page to manage these users and groups.

- [Local and LDAP User and Group Types \[12\]](#page-16-2)
- [Ambari Administrator Privileges \[13\]](#page-17-0)

### <span id="page-16-2"></span>**3.1.1. Local and LDAP User and Group Types**

Local users are stored in and authenticate against the Ambari database. LDAP users have basic account information stored in the Ambari database. Unlike local users, LDAP users authenticate against an external LDAP system.

Local groups are stored in the Ambari database. LDAP groups have basic information stored in the Ambari database, including group membership information. Unlike local groups, LDAP groups are imported and synchronized from an external LDAP system.

To use LDAP users and groups with Ambari, you must configure Ambari to authenticate against an external LDAP system. Ambari grants no permissions by default to a new user or group, created either locally or by synchronizing against LDAP, You, as an Ambari administrator, must explicitly grant each user permissions to access clusters or views.

### **More Information**

[Configure Ambari to use LDAP Server](https://docs.hortonworks.com/HDPDocuments/Ambari-2.6.1.3/bk_ambari-security/content/configure_ambari_to_use_ldap_server.html)

### <span id="page-17-0"></span>**3.1.2. Ambari Administrator Privileges**

You, as an Ambari administrator, can create new users, delete users, change user passwords, and edit user settings. You can control certain privileges for local and LDAP users. The following table lists the privileges available and those not available to the Ambari administrator for local and LDAP Ambari users.

### **Ambari Administrator Privileges for Ambari Local and LDAP Users**

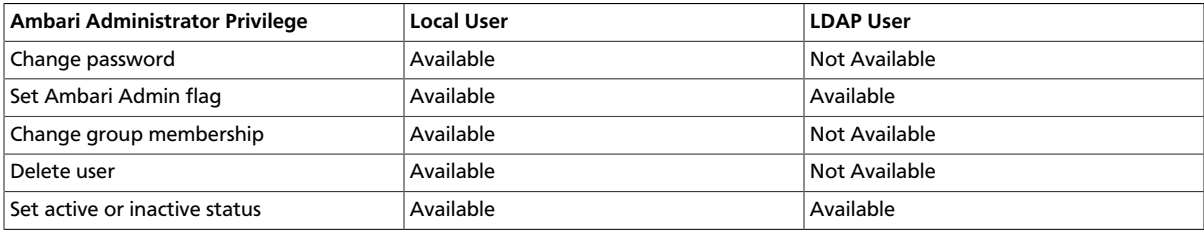

### <span id="page-17-1"></span>**3.2. Create a Local User**

As an Ambari administrator, on the Ambari Admin page:

#### **Steps**

- 1. Browse to **Users**.
- 2. Click **Create Local User**.
- 3. Enter a unique user name.

All user names are converted to lowercase.

- 4. Enter a password, and then confirm that password.
- 5. Click **Save**.

### <span id="page-17-2"></span>**3.3. Set User Status**

User status indicates whether the user is active and should be allowed to log in to Ambari or should be inactive and denied the ability to log in. By setting the status flag as active or inactive, you can effectively disable user account access to Ambari while preserving the user account information related to permissions.

As an Ambari administrator, on the Ambari Admin page:

- 1. Browse to **Users**.
- 2. Click the name of the user to modify.
- 3. Click the **Status** control to toggle between Active or Inactive.
- 4. Choose **OK**.

The change is saved immediately.

### <span id="page-18-0"></span>**3.4. Set the Ambari Admin Flag**

You, as an Ambari administrator can grant one or more users Ambari administrator privileges by setting the Ambari Admin flag. Only an Ambari administrator can set or remove the Ambari Admin flag. Ambari prevents you from accidentally removing the flag from your own account.

As an Ambari administrator, on the Ambari Admin page:

**Steps**

- 1. Browse to **Users**.
- 2. Click the name of the user to modify.
- 3. Click the Ambari Admin control.
- 4. Click **Yes** to set or **No** to remove the Ambari Admin flag.

### <span id="page-18-1"></span>**3.5. Change the Password for a Local User**

An Ambari administrator can change local user passwords, but not LDAP user passwords.

As an Ambari administrator, on the Ambari Admin page:

**Steps**

- 1. Browse to **Users**.
- 1. Click **Change password**.
- 2. Enter your administrator password, to confirm that you have required privileges.
- 3. Enter a password, and then confirm that password.
- 4. Click **Save**.

### <span id="page-18-2"></span>**3.6. Delete a Local User**

Deleting a local user removes the user account from the system, including all privileges associated with the user. If you want only to disable user log in, set the user status to Inactive.

As an Ambari administrator, on the Ambari Admin page:

- 1. Browse to **Users**.
- 1. Click **Delete User**.
- 2. Confirm.

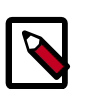

### **Note**

You can reuse the name of a local user that has been deleted.

### **More Information**

[Set User Status \[13\]](#page-17-2)

### <span id="page-19-0"></span>**3.7. Create a Local Group**

As an Ambari administrator, on the Ambari Admin page:

**Steps**

- 1. Browse to **Groups**.
- 2. Click **Create Local Group**.
- 3. Enter a unique group name.
- 4. Click **Save**.

### <span id="page-19-1"></span>**3.8. Managing Group Membership**

You can manage membership of local groups by adding or removing users.

- [Add a User to a Group \[15\]](#page-19-2)
- [Modify Group Membership \[16\]](#page-20-0)

### <span id="page-19-2"></span>**3.8.1. Add a User to a Group**

As an Ambari administrator, on the Ambari Admin page:

- 1. Browse to **Groups**.
- 2. Click a name in the **Group Name** list.
- 3. Click the **Local Members** control to edit the member list.
- 4. In the empty space, type the first character in an existing user name.
- 5. From the list of available user names, click one.
- 6. Click the check mark to save the displayed members.

### <span id="page-20-0"></span>**3.8.2. Modify Group Membership**

As an Ambari administrator, on the Ambari Admin page:

**Steps**

- 1. Browse to **Groups**.
- 2. Click the name of the group to modify.
- 3. Click the **Local Members** control.
- 4. Click in the **Local Members** text area to modify the current membership.
- 5. Click the **x** next to the name of a user to remove that user.
- 6. To save your changes, click the check mark.

To discard your changes, click **x**.

### <span id="page-20-1"></span>**3.9. Delete a Local Group**

Deleting a local group also removes associated group membership information, including privileges.

As an Ambari administrator, on the Ambari Admin page:

**Steps**

- 1. Browse to the group.
- 2. Click **Delete Group**.
- 3. Confirm.

### <span id="page-20-2"></span>**3.10. Enable User Home Directory Creation**

A common requirement to initialize user accounts to run Hadoop components is the existence of a unique, /user/<username> HDFS home directory. You can enable automated creation of a /user/<username> HDFS home directory for each user that you create. Home directory creation occurs for users created either manually using the Ambari Admin page, or through LDAP synchronization.

To enable automated user home directory creation, perform the following steps on your Ambari Server host:

**Steps**.

1. Edit the ambari-properties file using a command line editor (vi, in this example).

vi /etc/ambari-server/conf/ambari.properties

2. Add the following property:

ambari.post.user.creation.hook.enabled=true.

3. Add the script path to the ambari properties file:

ambari.post.user.creation.hook=/var/lib/ambari-server/resources/ scripts/post-user-creation-hook.sh

4. Restart Ambari server.

ambari-server restart

### **Important**

In a Kerberized environment, you must modify the kinit file path in the default user creation hook script.

/var/lib/ambari-server/resources/scripts/post-user-creation-hook.sh

After enabling the post-user creation script, Ambari executes the script whenever a user is created and logs a message each time the script is invoked. If the script has a non-zero exit code, an ERROR is logged, otherwise an INFO-level message that includes the script path and parameters is logged.

### <span id="page-22-0"></span>**4. Installing Ambari Agents Manually**

In cases where you do not have SSH for Ambari to automatically install the Agents or you want to pre-install the Agents, you can perform a manual agent setup.

**Steps**

- 1. [Download the Ambari Repo \[18\]](#page-22-1)
- 2. [Install the Ambari Agents Manually \[23\]](#page-27-0)

### <span id="page-22-1"></span>**4.1. Download the Ambari Repo**

Select the OS family running on your installation host.

#### **RHEL/CentOS/Oracle Linux 7**

On a server host that has Internet access, use a command line editor to:

#### **Steps**

- 1. Log in to your host as root.
- 2. Download the Ambari repository file to a directory on your installation host.

```
wget -nv http://public-repo-1.hortonworks.com/ambari/centos7/2.x/updates/2.
6.1.3/ambari.repo -O /etc/yum.repos.d/ambari.repo
```
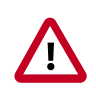

### **Important**

Do not modify the ambari.repo file name. This file is expected to be available on the Ambari Server host during Agent registration.

3. Confirm that the repository is configured by checking the repo list.

yum repolist

You should see values similar to the following for Ambari repositories in the list.

```
repo id repo name 
 status
ambari-2.6.1.3-143 ambari Version - ambari-2.6.1.3-143 12
epel/x86_64 Extra Packages for Enterprise Linux 7 - x86_64 
 11,387
ol7_UEKR4/x86_64 Latest Unbreakable Enterprise Kernel Release 4
                        for Oracle Linux 7Server (x86_64) 295
ol7_latest/x86_64 Oracle Linux 7Server Latest (x86_64) 
 18,642
puppetlabs-deps/x86_64 Puppet Labs Dependencies El 7 - x86_64 
 17
puppetlabs-products/x86_64 Puppet Labs Products El 7 - x86_64 
 225
 repolist: 30,578
```
Version values vary, depending on the installation.

4. Proceed to [Install the Ambari Agents manually.](#page-27-0)

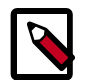

### **Note**

Accept the warning about trusting the Hortonworks GPG Key. That key will be automatically downloaded and used to validate packages from Hortonworks. You will see the following message:

```
Importing GPG key 0x07513CAD: Userid: "Jenkins (HDP
Builds) <jenkin@hortonworks.com>" From : http://
s3.amazonaws.com/dev.hortonworks.com/ambari/centos7/RPM-
GPG-KEY/RPM-GPG-KEY-Jenkins
```
#### **RHEL/CentOS/Oracle Linux 6**

On a server host that has Internet access, use a command line editor to:

#### **Steps**

- 1. Log in to your host as root.
- 2. Download the Ambari repository file to a directory on your installation host.

```
wget -nv http://public-repo-1.hortonworks.com/ambari/centos6/2.x/updates/2.
6.1.3/ambari.repo -O /etc/yum.repos.d/ambari.repo
```
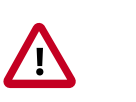

### **Important**

Do not modify the ambari.repo file name. This file is expected to be available on the Ambari Server host during Agent registration.

3. Confirm that the repository is configured by checking the repo list.

yum repolist

You should see values similar to the following for Ambari repositories in the list.

```
repo id status repo name status status status repo name
ambari-2.6.1.3-143 ambari Version - ambari-2.6.1.3-143 12
base 6,696 CentOS-6 - Base 6,696
extras 64 CentOS-6 - Extras 64
updates CentOS-6 - Updates 974
 repolist: 7,746
```
Version values vary, depending on the installation.

4. Proceed to [Install the Ambari Agents manually.](#page-27-0)

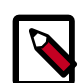

### **Note**

Accept the warning about trusting the Hortonworks GPG Key. That key will be automatically downloaded and used to validate packages from Hortonworks. You will see the following message:

```
Importing GPG key 0x07513CAD: Userid: "Jenkins (HDP
Builds) <jenkin@hortonworks.com>" From : http://
s3.amazonaws.com/dev.hortonworks.com/ambari/centos6/RPM-
GPG-KEY/RPM-GPG-KEY-Jenkins
```
### **SLES 11**

On a server host that has Internet access, use a command line editor to:

**Steps**

- 1. Log in to your host as root.
- 2. Download the Ambari repository file to a directory on your installation host.

```
wget -nv http://public-repo-1.hortonworks.com/ambari/suse11/2.x/updates/2.6.
1.3/ambari.repo -O /etc/zypp/repos.d/ambari.repo
```
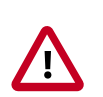

**Important**

Do not modify the ambari.repo file name. This file is expected to be available on the Ambari Server host during Agent registration.

3. Confirm the downloaded repository is configured by checking the repo list.

```
zypper repos
```
You should see the Ambari repositories in the list.

```
# | Alias | Name |
 Enabled | Refresh
--+--------------------------+--------------------------------------
+---------+--------
1 | ambari-2.6.1.3-143 | ambari Version - ambari-2.6.1.3-143 | Yes 
 | No
2 | http-demeter.uni |SUSE-Linux-Enterprise-Software
     -regensburg.de-c997c8f9 | -Development-Kit-11-SP3 12.1.1-1.57 | Yes 
    | Yes
3 | opensuse | OpenSuse | OpenSuse | Yes
   | Yes
```
Version values vary, depending on the installation.

4. Proceed to [Install the Ambari Agents manually.](#page-27-0)

#### **SLES 12**

On a server host that has Internet access, use a command line editor to:

#### **Steps**

- 1. Log in to your host as root.
- 2. Download the Ambari repository file to a directory on your installation host.

```
wget -nv http://public-repo-1.hortonworks.com/ambari/sles12/2.x/updates/2.6.
1.3/ambari.repo -O /etc/zypp/repos.d/ambari.repo
```
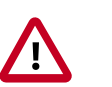

### **Important**

Do not modify the ambari.repo file name. This file is expected to be available on the Ambari Server host during Agent registration.

3. Confirm the downloaded repository is configured by checking the repo list.

zypper repos

You should see the Ambari repositories in the list.

```
# | Alias | Name
 Enabled | Refresh
--+------------------------- +--------------------------------------
+---------+--------
1 | ambari-2.6.1.3-143 | ambari Version - ambari-2.6.1.3-143 | Yes 
 | No
2 | http-demeter.uni | SUSE-Linux-Enterprise-Software
     -regensburg.de-c997c8f9 | -Development-Kit-12-SP1 12.1.1-1.57 | Yes 
   | Yes
3 | opensuse | \sim | OpenSuse | Yes
  | Yes
```
Version values vary, depending on the installation.

4. Proceed to [Install the Ambari Agents manually.](#page-27-0)

#### **Ubuntu 14**

On a server host that has Internet access, use a command line editor to:

#### **Steps**

- 1. Log in to your host as root.
- 2. Download the Ambari repository file to a directory on your installation host.

```
wget -O /etc/apt/sources.list.d/ambari.list http://public-repo-1.
hortonworks.com/ambari/ubuntu14/2.x/updates/2.6.1.3/ambari.list
```
apt-key adv --recv-keys --keyserver keyserver.ubuntu.com B9733A7A07513CAD

apt-get update

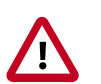

### **Important**

Do not modify the ambari. list file name. This file is expected to be available on the Ambari Server host during Agent registration.

3. Confirm that Ambari packages downloaded successfully by checking the package name list.

```
apt-cache showpkg ambari-server
```
apt-cache showpkg ambari-agent

apt-cache showpkg ambari-metrics-assembly

You should see the Ambari packages in the list.

1. Proceed to [Install the Ambari Agents manually.](#page-27-0)

**Ubuntu 16**

On a server host that has Internet access, use a command line editor to:

#### **Steps**

- 1. Log in to your host as root.
- 2. Download the Ambari repository file to a directory on your installation host.

```
wget -O /etc/apt/sources.list.d/ambari.list http://public-repo-1.
hortonworks.com/ambari/ubuntu16/2.x/updates/2.6.1.3/ambari.list
```

```
apt-key adv --recv-keys --keyserver keyserver.ubuntu.com B9733A7A07513CAD
```
apt-get update

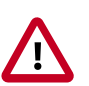

### **Important**

Do not modify the ambari.list file name. This file is expected to be available on the Ambari Server host during Agent registration.

3. Confirm that Ambari packages downloaded successfully by checking the package name list.

```
apt-cache showpkg ambari-server
```
apt-cache showpkg ambari-agent

```
apt-cache showpkg ambari-metrics-assembly
```
You should see the Ambari packages in the list.

4. Proceed to [Install the Ambari Agents manually.](#page-27-0)

#### **Debian 7**

On a server host that has Internet access, use a command line editor to:

#### **Steps**

- 1. Log in to your host as root.
- 2. Download the Ambari repository file to a directory on your installation host.

```
wget -O /etc/apt/sources.list.d/ambari.list http://public-repo-1.
hortonworks.com/ambari/debian7/2.x/updates/2.6.1.3/ambari.list
```

```
apt-key adv --recv-keys --keyserver keyserver.ubuntu.com B9733A7A07513CAD
```
apt-get update

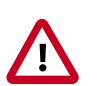

### **Important**

Do not modify the ambari. list file name. This file is expected to be available on the Ambari Server host during Agent registration.

3. Confirm that Ambari packages downloaded successfully by checking the package name list.

apt-cache showpkg ambari-server

apt-cache showpkg ambari-agent

apt-cache showpkg ambari-metrics-assembly

You should see the Ambari packages in the list.

4. Proceed to [Install the Ambari Agents manually.](#page-27-0)

### <span id="page-27-0"></span>**4.2. Install the Ambari Agents Manually**

Use the instructions specific to the OS family running on your agent hosts.

#### **RHEL/CentOS/Oracle Linux**

#### **Steps**

1. Install the Ambari Agent on every host in your cluster.

yum install ambari-agent

2. Using a text editor, configure the Ambari Agent by editing the ambari-agent.ini file as shown in the following example:

vi /etc/ambari-agent/conf/ambari-agent.ini

[server]

hostname=<your.ambari.server.hostname>

url\_port=8440

secured\_url\_port=8441

3. Start the agent on every host in your cluster.

ambari-agent start

The agent registers with the Server on start.

#### **SLES**

#### **Steps**

1. Install the Ambari Agent on every host in your cluster.

zypper install ambari-agent

2. Configure the Ambari Agent by editing the ambari-agent.ini file as shown in the following example:

vi /etc/ambari-agent/conf/ambari-agent.ini

[server]

hostname=<your.ambari.server.hostname>

url\_port=8440

secured\_url\_port=8441

3. Start the agent on every host in your cluster.

ambari-agent start

The agent registers with the Server on start.

### **Debian/Ubuntu**

#### **Steps**

1. Install the Ambari Agent on every host in your cluster.

apt-get install ambari-agent

2. Configure the Ambari Agent by editing the ambari-agent. ini file as shown in the following example:

vi /etc/ambari-agent/conf/ambari-agent.ini

[server]

hostname=<your.ambari.server.hostname>

url\_port=8440

secured\_url\_port=8441

3. Start the agent on every host in your cluster.

ambari-agent start

The agent registers with the Server on start.

## <span id="page-29-0"></span>**5. Customizing HDP Services**

- [Defining Service Users and Groups for a HDP 2.x Stack \[25\]](#page-29-1)
- [Setting Properties That Depend on Service Usernames/Groups \[26\]](#page-30-0)

### <span id="page-29-1"></span>**5.1. Defining Service Users and Groups for a HDP 2.x Stack**

The individual services in Hadoop run under the ownership of their respective Unix accounts. These accounts are known as service users. These service users belong to a special Unix group. "Smoke Test" is a service user dedicated specifically for running smoke tests on components during installation using the Services View of the Ambari Web GUI. You can also run service checks as the "Smoke Test" user on-demand after installation. You can customize any of these users and groups using the  $Misc$  tab during the Customize Services installation step.

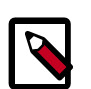

### **Note**

Use the Skip Group Modifications option to not modify the Linux groups in the cluster. Choosing this option is typically required if your environment manages groups using LDAP and not on the local Linux machines.

If you choose to customize names, Ambari checks to see if these custom accounts already exist. If they do not exist, Ambari creates them. The default accounts are always created during installation whether or not custom accounts are specified. These default accounts are not used and can be removed post-install.

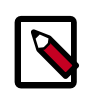

### **Note**

All new service user accounts, and any existing user accounts used as service users, must have a UID >= 1000.

### **Service Users**

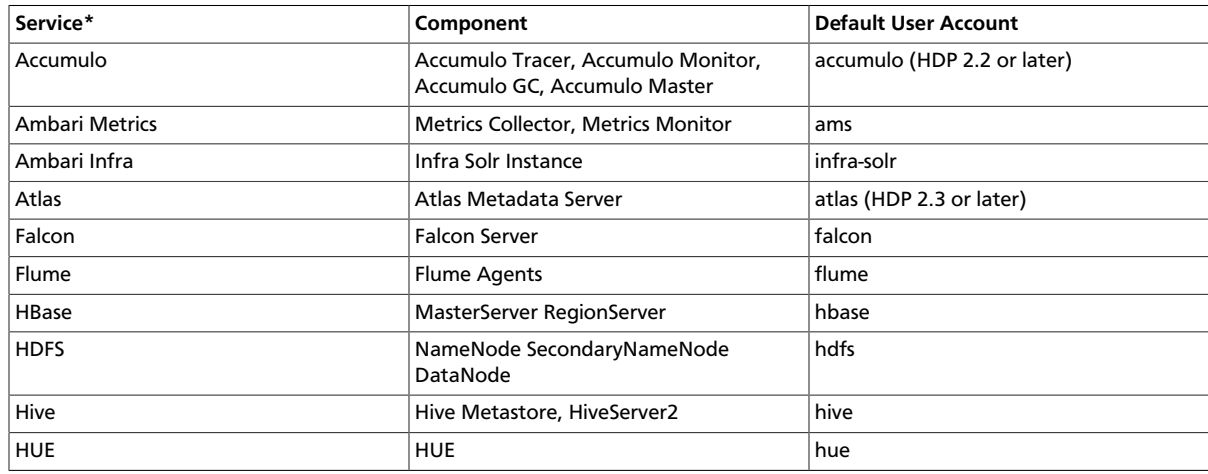

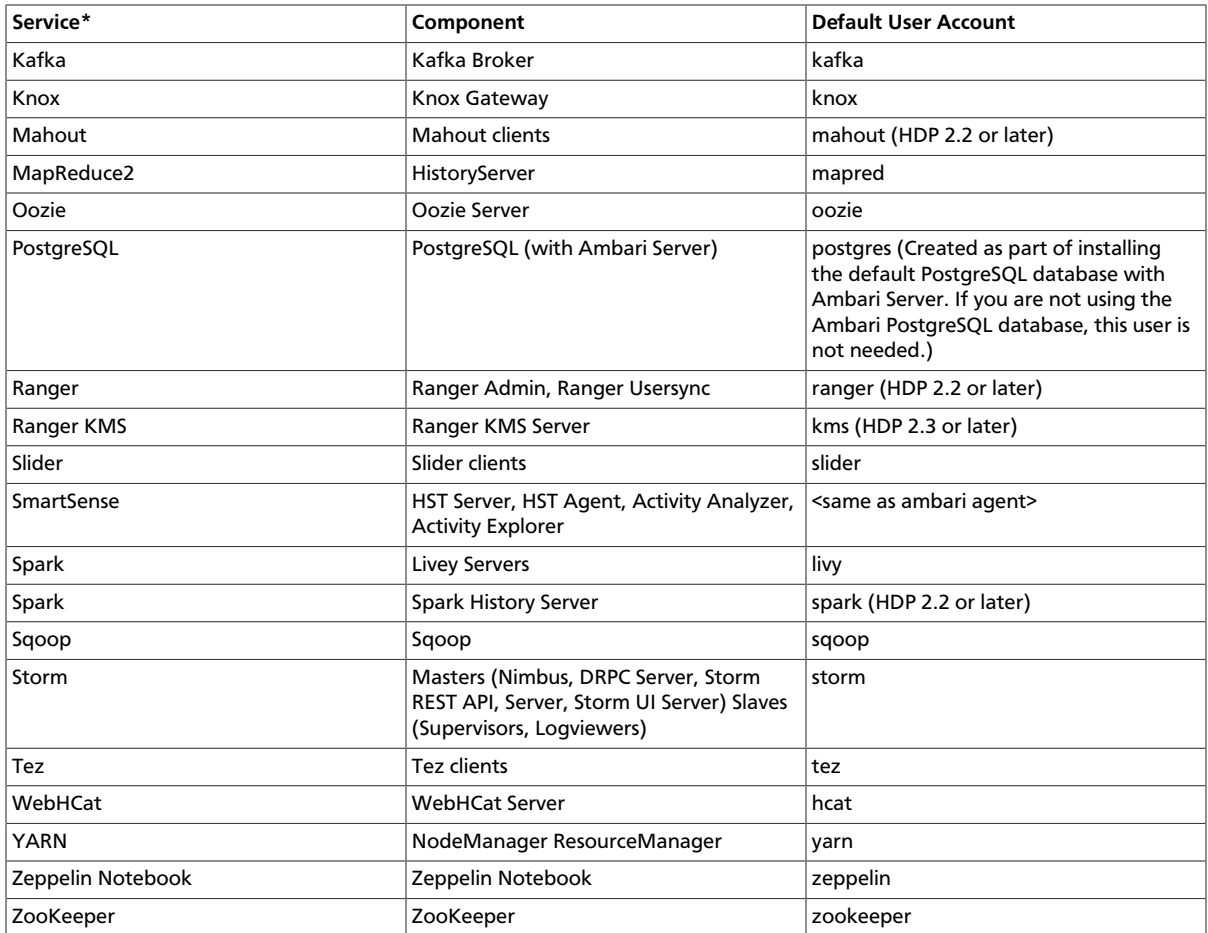

\*For all components, the Smoke Test user performs smoke tests against cluster services as part of the install process. It also can perform these on-demand, from the Ambari Web UI. The default user account for the smoke test user is ambari-qa.

### **Service Groups**

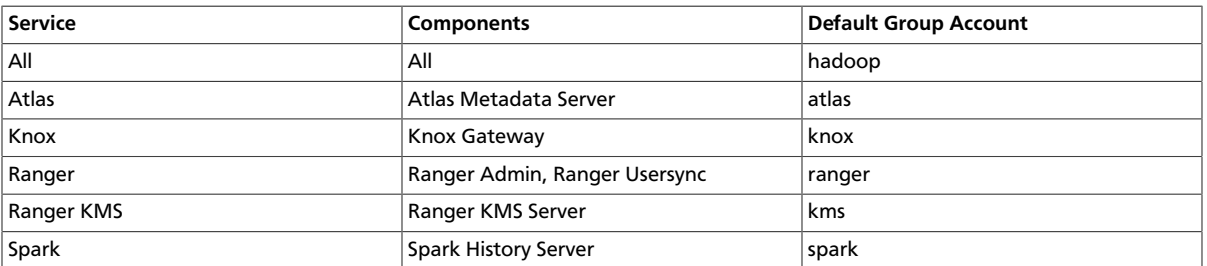

### <span id="page-30-0"></span>**5.2. Setting Properties That Depend on Service Usernames/Groups**

Some properties must be set to match specific service user names or service groups. If you have set up non-default, customized service user names for the HDFS or HBase service or the Hadoop group name, you must edit the following properties, using **Services > Service.Name > Configs > Advanced**:

### **HDFS Settings: Advanced**

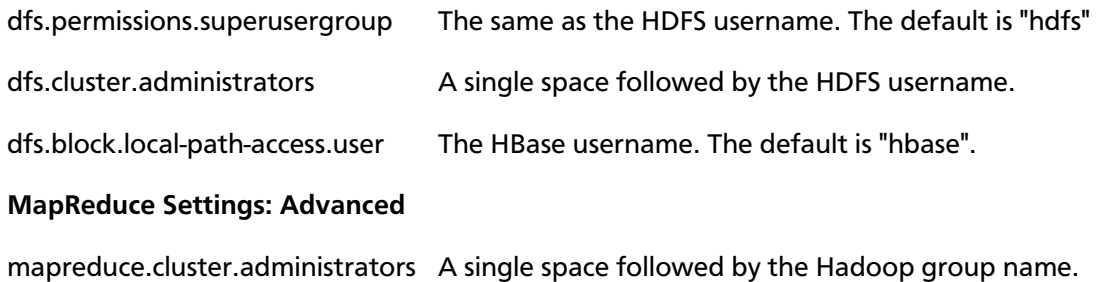

### <span id="page-32-0"></span>**6. Using Custom and Private Hostnames**

The Ambari Server relies on the host names of Ambari Agent to communicate to operators which hosts are members of the cluster.

Ambari Agents can be configured to register with the Ambari Server using custom hostnames and public hostnames. Ambari uses the hostname of the agent to name and refer to that host in the Ambari web UI, for example in the **Hosts** list. The public hostname, if configured, is used as an alias for the host when referenced in configuration and is used in **Quick Links** URLs.

To determine whether to use a custom hostname or public hostname, consider the following scenarios:

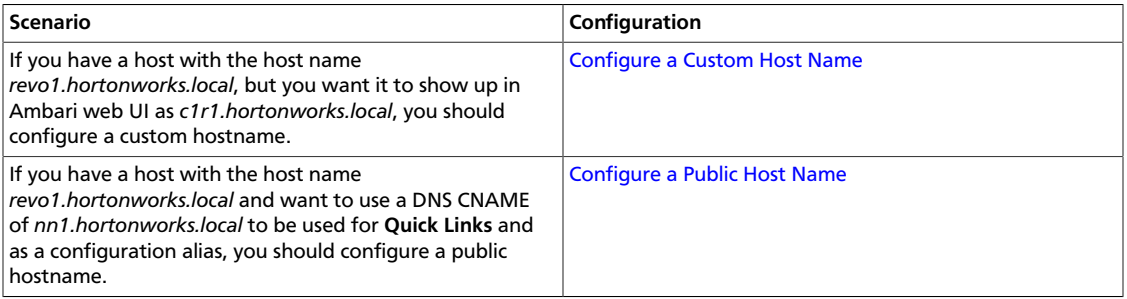

### <span id="page-32-1"></span>**6.1. Configure a Custom Host Name**

It is recommended to not customize the hostname of an Ambari Agent after components have already been deployed to that host. Customizing the hostname for the Ambari Agent will result in a new agent being registered with the custom hostname, not the hostname of an existing agent being updated.

If you have not yet deployed components to the Ambari Agent, use the following steps to configure a custom hostname:

- 1. Edit the contents of the /var/lib/ambari-agent/hostname.sh script to return the hostname that you want the Ambari Agent to register with. Make sure that you **chmod** the script so it is executable by the user running the Ambari Agent. For most installations, 0755 is the sufficient permission to use.
- 2. As an example, the following script could be used to have the Ambari Agent register with the 'c1r1.hortonworks.local' hostname.

```
#!/bin/sh
echo 'c1r1.hortonworks.local'
```
- 3. To configure the Ambari Agent to use this script, edit the **/etc/ambari-agent/conf/ ambari-agent.ini** using a text editor.
- 4. Add the following property to the [agent] section:

hostname\_script=/var/lib/ambari-agent/hostname.sh

- 5. In this case, Ambari Agent will use the /var/lib/ambari-agent/hostname.sh script to determine the hostname that it will use to register with the Ambari Server.
- 6. Restart the agent to ensure that it registers with the custom hostname:

ambari-agent restart

### <span id="page-33-0"></span>**6.2. Configure a Public Host Name**

It is common in large cluster deployments to use DNS aliases for specific hosts, so that configuration files mentioning those hosts do not need to be changed when the services on that host are moved to another physical machine. For example, if you have multiple deployed applications that write to HDFS, using a DNS alias instead of a physical hostname to refer to the HDFS NameNode allows you to move the NameNode to other physical machines without having to change those deployed application's HDFS client configuration.

In Ambari, individual hosts can be configured to use a public hostname when referencing individual hosts in configuration files or in **Quick Links**. For example, if you have a physical host with a FQDN of *revo1.hortonworks.local*, and you have a DNS CNAME that also points to that host using *nn1.hortonworks.local*, it is possible to configure Ambari to use *nn1.hortonworks.local* for **Quick Links** associated with that host, and whenever *nn1.hortonworks.local* is used in configuration, Ambari will understand that it is associated with the *revo1.hortonworks.local host*. That way if you need to move the NameNode to *revo4.hortonworks.local*, you can configure that new host to use *nn1.hortonworks.local* for its public hostname without having to make client configuration changes.

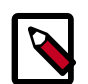

### **Note**

You still have to modify the specific configuration properties that reference *revo1.hortonworks.local* and update them with the alias which you have chosen to use, *nn1.hortonworks.local* in this case, in order for this feature to work as expected.

To get started, follow the steps below for each host that you would like to configure with a public hostname:

- 1. Edit the contents of the /var/lib/ambari-agent/public\_hostname.sh script to return the public hostname that you want the Ambari Agent to be configured with. Make sure that you **chmod** the script so it is executable by the user running the Ambari Agent. For most installations, 0755 is the sufficient permission to use.
- 2. As an example, the following script could be used to configure the Ambari Agent to use 'nn1.hortonworks.local' as the public hostname.

```
#!/bin/sh
echo 'nn1.hortonworks.local'
```
- 3. To configure the Ambari Agent to use this script, edit the /etc/ambari-agent/ conf/ambari-agent.ini using a text editor.
- 4. Add the following property to the [agent] section:

public\_hostname\_script=/var/lib/ambari-agent/public\_hostname.sh

- 5. In this case, Ambari Agent will use the /var/lib/ambari-agent/ public hostname.sh script to determine the hostname that it will use as the public hostname in the Ambari Server.
- 6. Restart the agent for these changes to take effect.

ambari-agent restart

### <span id="page-34-0"></span>**6.2.1. Public Hostname Limitations**

This capability is currently available on the host level, and not the host-component level; that is, if you have a host which has a NameNode and ResourceManager on it, that host's public hostname will be used in the configuration for both the NameNode and the ResourceManager. It is not possible to specify a public hostname for just the NameNode or just the ResourceManager; instead it's only possible to specify the public hostname for the physical host that is running both components.

### <span id="page-34-1"></span>**6.2.2. Checking if Public Hostnames Are Correctly Configured**

You can use the Ambari REST API to double-check that Ambari has associated the public hostname configured for the Agent.

1. After logging in to Ambari, open a new tab and use the following URL to look at what has been configured for a specific host:

### **http://ambari.server:8080/api/v1/hosts/your.hosts.fqdn**

2. Look for 'public\_host\_name' in the JSON returned from that request to ensure that the correct public hostname has been configured for the host in question.

### <span id="page-35-0"></span>**7. Changing Host Names**

Circumstances may require that you change the names of the hosts in your existing cluster. Beyond any infrastructure and environment changes you need to make, you must also change the host names that Ambari uses to manage the HDP cluster.

#### **Prerequisites**

- Make a backup of your Ambari database.
- Disable Kerberos.

Using **Ambari Web**, browse to **Admin** > **Kerberos** and click **Disable Kerberos**.

To change a host name in Ambari:

#### **Steps**

- 1. In **Ambari Web > Background Operations**, stop all pending commands and jobs.
- 2. Stop all services.
- 3. Stop ambari-server and ambari-agents on all hosts.

ambari-server stop

ambari-agent stop

4. Create \*.json file with host names changes.

Example: host\_names\_changes.json

```
{
   "cluster1" : {
      "c6400.ambari.apache.org" : "c6410.ambari.apache.org",
       "c6401.ambari.apache.org" : "c6411.ambari.apache.org",
      ....
 }
}
```
where **cluster1** is cluster name and **"c6400.ambari.apache.org" : "c6410.ambari.apache.org"**is the host names pair in the format "current\_host\_name" : "new\_host\_name".

5. Execute the following command on the ambari-server host:

ambari-server update-host-names host\_names\_changes.json

- 6. After successful end of this action, please update host names for all nodes, according to changes that you added to \*.json file.
- 7. If you changed the host name for the node on which the ambari server resides, then you must update that name for every ambari-agent.

In /etc/ambari-agent/conf/ambari-agent.ini, update the "hostname" field to the new host name for node on which the ambari-server resides.
8. Start ambari-server and ambari-agents on all hosts.

ambari-server start

ambari-agent start

9. Start all services, using Ambari Web.

For each, browse to **Services > service\_name > Service Actions > Start**.

10.If you have NameNode HA enabled, after starting the ZooKeeper service, you must:

- a. Start all ZooKeeper components.
- b. Execute the following command on both NameNode hosts:

hdfs zkfc -formatZK -force

11.If you disabled Kerberos before starting this procedure, you must enable Kerberos security by working through either the automated or manual setup procedure. If you enable Kerberos with the manual option, you **must** be sure to generate and deploy new keytabs that contain the new host names.

### **More Information**

[Enable Kerberos Security](https://docs.hortonworks.com/HDPDocuments/Ambari-2.6.1.3/bk_ambari-security/content/enabling_kerberos_security_in_ambari.html)

# **8. Moving the Ambari Server**

To transfer an Ambari Server that uses the default, embedded, PostgreSQL database from one host to a new host:

**Steps**

- 1. [Back up current data](#page-37-0) from the original Ambari Server database.
- 2. [Update all Agents](#page-37-1)  to point to the new Ambari Server.
- 3. [Install the New Ambari Server](#page-38-0)  on the new host and populate databases with information from the original Server.

If your Ambari Server is using one of the non-default databases, such as MySQL, Oracle, or an existing PostgreSQL instance, you must use backup, restore, and stop/start procedures specific to that database type.

## <span id="page-37-0"></span>**8.1. Back up Current Data**

#### **Steps**

1. On the Ambari Server host, stop the original Ambari Server.

ambari-server stop

2. Create a directory to hold the database backups.

cd /tmp

mkdir dbdumps/

cd dbdumps/

3. Create the database backups.

pg\_dump -U {ambari.db.username} -f ambari.sql

Password: {ambari.db.password}

### where the following:

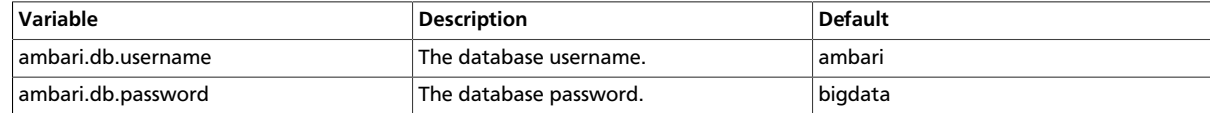

4. Create a backup of the Ambari Server meta info.

ambari-server backup

# <span id="page-37-1"></span>**8.2. Update all Agents**

1. On each agent host, stop the agent.

ambari-agent stop

2. Remove old agent certificates (if any exist).

rm /var/lib/ambari-agent/keys/\*

3. Using a text editor, edit /etc/ambari-agent/conf/ambari-agent.ini to point to the new host.

[server]

hostname={new.ambari.server.fqdn}

url\_port=8440

secured\_url\_port=8441

## <span id="page-38-0"></span>**8.3. Install the New Ambari Server**

1. Install the new Ambari Server on the new host.

yum install ambari-server

2. Run setup the Ambari Server and setup similar to how the original Ambari Server is configured.

ambari-server setup

3. Restart the PostgreSQL instance.

service postgresql restart

4. Open the PostgreSQL interactive terminal.

su - postgres

psql

5. Using the interactive terminal, drop the "ambari" database created by the new ambari setup and install.

drop database ambari;

6. Check to make sure the databases have been dropped. The "ambari" databases should not be listed.

 $\setminus$ l

7. Create new "ambari" database to hold the transferred data.

create database ambari;

8. Exit the PostgreSQL interactive terminal.

 $\qquad q$ 

9. Copy the saved data (/tmp/dbdumps/ambari.sql) from [Back up Current Data](#page-37-0) to the new Ambari Server host.

10Load the saved data into the new database.

psql -d ambari -f /tmp/dbdumps/ambari.sql

11 Start the new Server.

ambari-server start

12.On each Agent host, start the Ambari Agent.

ambari-agent start

13.Open Ambari Web. Point your browser to:

<new.Ambari.Server>:8080

The new Ambari Server is ready to use.

# **9. Moving the ZooKeeper Server**

To move the ZooKeeper server to a new host:

#### **Steps**

- 1. In **Ambari Web > Service Actions**, stop the ZooKeeper server.
- 2. In **Ambari Web > Hosts**, click the host on which you want to install the new ZooKeeper server.
- 3. On the **Summary** page of the new ZooKeeper host, click **Add > ZooKeeper Server**
- 4. Update the following properties on the new ZooKeeper server (use the existing ZooKeeper server settings as a reference).
	- ha.zookeeper.quorum
	- hbase.zookeeper.quorum
	- templeton.zookeeper.hosts
	- yarn.resourcemanager.zk-address
	- hive.zookeeper.quorum
	- hive.cluster.delegation.token.store.zookeeper.connectString
- 5. In **Ambari Web > Hosts**, click the original ZooKeeper server host.
- 6. In **ZooKeeper > Service Actions > Delete Service** to delete the original ZooKeeper server.
- 7. Save the HDFS namespace.
- 8. Restart the new ZooKeeper server and the Hive service.

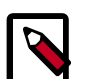

### **Note**

In Ambari 2.4.0.0, adding or removing ZooKeeper servers requires manually editing the following Atlas properties. Select **Atlas > Configs > Advanced**, then select **Advanced application-properties** and edit the following properties to reflect the new ZooKeeper server settings:

• atlas.graph.index.search.solr.zookeeper-url

Example format:

host1:2181/infra-solr,host2:2181/infra-solr,host3:2181/ infra-solr

• atlas.kafka.zookeeper.connect

Example format:

host1:2181,host2:2181,host3:2181

• atlas.audit.hbase.zookeeper.quorum

Example format:

host1,host2,host3

After updating these properties (to refresh the configuration files), restart Atlas and the following services that contain Atlas hooks :

- Hive
- Storm
- Falcon
- Sqoop

### **Next Steps**

Review and confirm all recommended configuration changes.

### **More Information**

[Review and Confirm Configuration Changes](https://docs.hortonworks.com/HDPDocuments/Ambari-2.6.1.3/bk_ambari-operations/content/review_and_confirm_config_changes.html)

# **10. Configuring LZO Compression**

LZO is a lossless data compression library that favors speed over compression ratio. Ambari does not install nor enable LZO compression libraries by default, and must be explicitly configured to do so. To enable LZO compression in your HDP cluster, you must configure core-site.xml for LZO, and install LZO compression libraries throughout the cluster.

### **More Information**

[Enabling LZO \[38\]](#page-42-0)

[Configure core-site.xml for LZO \[40\]](#page-44-0)

[Using Compression with Hive Queries \[41\]](#page-45-0)

## <span id="page-42-0"></span>**10.1. Enabling LZO**

The LZO compression libraries are GPL software, and Ambari must be explicitly configured to download these libraries and install them throughout the cluster. The LZO compression libraries are hosted in a separate repository. To configure Ambari to automatically download and install LZO compression libraries, follow the steps below.

### **Steps**

1. Re-run Ambari Server Setup to configure Ambari to enable automatic download and installation of LZO compression libraries.

```
ambari-server setup
...
GPL License for LZO: https://www.gnu.org/licenses/old-licenses/gpl-2.0.en.
html
Enable Ambari Server to download and install GPL Licensed LZO packages [y/n]
 (n)?
```
- 2. When prompted, review the GPL license and choose  $y$ .
- 3. Restart the Ambari Server.

ambari-server restart

The LZO compression library packages are stored in a separate HDP-GPL repository. Now that the Ambari Server has been configured to download and install the LZO packages, it must be configured with the location of the HDP-GPL repository. Ensure the location of the HDP-GPL repositories are correct for your installation:

### **Steps**

- 1. Log in to Ambari.
- 2. Browse to **Admin > Stack and Versions**.
- 3. Click the **Versions** tab. You see the version currently running, marked as **Current**.

### 4. Click **Manage Versions**.

- 5. Click on the version in the list that matches your **Current** version.
- 6. Validate that the HDP-GPL repository is pointed to a valid location for your installation. If you are using a local repository installation, please use HDP 2.6 Repositories to obtain the repository.

### **More Information**

[HDP 2.6 Repositories](https://docs.hortonworks.com/HDPDocuments/Ambari-2.6.1.3/bk_ambari-installation/content/hdp_26_repositories.html)

[Configure core-site.xml for LZO \[40\]](#page-44-0)

# **10.2. Enabling LZO with Ambari Blueprints**

When using Ambari to provision a cluster using Ambari Blueprints, additional steps must be taken to configure Ambari to download and install LZO packages if the Blueprint configuration calls for LZO to be used.

The Ambari Server has a new silent setup parameter that can be used to enable Ambari to download and install LZO compression libraries:

```
ambari-server setup --enable-lzo-under-gpl-license
```
When this flag is passed, Ambari will download and install GPL licensed LZO compression libraries from the HDP-GPL repository. By default, HDP 2.6.4 and later include repository locations for the HDP-GPL repository. If you are installing the cluster and require a local repository, please refer to [HDP 2.6 Repositories](https://docs.hortonworks.com/HDPDocuments/Ambari-2.6.1.3/bk_ambari-installation/content/hdp_26_repositories.html) to obtain the repository.

For reference the GPL license for LZO can be obtained at the following location: [https://](https://www.gnu.org/licenses/old-licenses/gpl-2.0.en.html) [www.gnu.org/licenses/old-licenses/gpl-2.0.en.html.](https://www.gnu.org/licenses/old-licenses/gpl-2.0.en.html)

### **More Information**

[Configure core-site.xml for LZO \[40\]](#page-44-0)

## **10.3. Disable LZO Library Download & Installation**

If you no longer wish to have Ambari automatically download and install LZO compression libraries, you can disable this behavior by editing the Ambari Server property file and restarting the Ambari Server:

**Steps**

1. Edit the Ambari Server properties file.

vi /etc/ambari-server/conf/ambari.properties

- 2. Change the gpl.license.accepted property to false.
- 3. Restart Ambari Server.

ambari-server restart

## **10.4. Manually Installing LZO**

If you do not wish for the Ambari Server to automatically download and install GPL licensed LZO compression libraries, and you intend to configure HDP components to use LZO, you must ensure that LZO compression libraries are installed on each node in the cluster. The LZO compression libraries can be found in the HDP-GPL repository. Please refer to [HDP 2.6](https://docs.hortonworks.com/HDPDocuments/Ambari-2.6.1.3/bk_ambari-installation/content/hdp_26_repositories.html) [Repositories](https://docs.hortonworks.com/HDPDocuments/Ambari-2.6.1.3/bk_ambari-installation/content/hdp_26_repositories.html) to obtain the repository.

### **Steps**

- 1. On each node in your cluster, configure the HDP-GPL repository appropriate for your Operating System. The repository can be obtained at [HDP 2.6 Repositories](https://docs.hortonworks.com/HDPDocuments/Ambari-2.6.1.3/bk_ambari-installation/content/hdp_26_repositories.html) for the version of HDP you are using.
- 2. Install the Hadoop LZO compression libraries

### **RHEL/CentOS/Oracle Linux**

yum install hadooplzo\_2\_6\_4\_0\_91.x86\_64 hadooplzo\_2\_6\_4\_0\_91-native.x86\_64

### **SLES**

```
zypper install hadooplzo_2_6_4_0_91.x86_64 hadooplzo_2_6_4_0_91-native.
x86_64
```
### **Ubuntu/Debian**

```
apt-get install hadooplzo_2_6_4_0_91.x86_64 hadooplzo_2_6_4_0_91-native.
x86_64
```
### **More Information**

[Enabling LZO \[38\]](#page-42-0)

## <span id="page-44-0"></span>**10.5. Configure core-site.xml for LZO**

To enable LZO compression:

### **Steps**

- 1. Browse to **Ambari Web > Services > HDFS > Configs**, then expand **Advanced core-site**.
- 2. Find the io.compression.codecs property key.
- 3. Append to the io.compression.codecs property key, the following value: **com.hadoop.compression.lzo.LzoCodec**
- 4. Add a description of the config modification, then click **Save**.
- 5. Expand the **Custom core-site.xml** section.
- 6. Click **Add Property**.
- 7. Add to Custom core-site.xml the following property key and value

**Property Key** io.compression.codec.lzo.class

**Property Value com.hadoop.compression.lzo.LzoCodec**

- 8. Click **Save**.
- 9. Add a description of the config modification, then click **Save**.

10.Restart the HDFS, MapReduce2 and YARN services.

If performing a Restart or a Restart All does not start the required package install, you may need to stop, then start the HDFS service to install the necessary LZO packages. Restart is only available for a service in the Running or Started state.

### **More Information**

[Configure core-site.xml for LZO \[40\]](#page-44-0)

## <span id="page-45-0"></span>**10.6. Using Compression with Hive Queries**

Running Compression with Hive Queries requires creating LZO files. To create LZO files, use one of the following procedures:

- [Create LZO Files \[41\]](#page-45-1)
- [Write Custom Java to Create LZO Files \[41\]](#page-45-2)

### <span id="page-45-1"></span>**10.6.1. Create LZO Files**

- 1. Create LZO files as the output of the Hive query.
- 2. Use  $1z_0$  command utility or your custom Java to generate  $1z_0$ . index for the .  $1z_0$ files.

### **Hive Query Parameters**

Prefix the query string with these parameters:

```
SET mapreduce.output.fileoutputformat.compress.codec=com.hadoop.compression.
lzo.LzoCodec
SET hive.exec.compress.output=true
SET mapreduce.output.fileoutputformat.compress=true
```
For example:

```
hive -e "SET mapreduce.output.fileoutputformat.compress.codec=com.hadoop.
compression.lzo.LzoCodec;SET hive.exec.compress.output=true;SET mapreduce.
output.fileoutputformat.compress=true;"
```
### <span id="page-45-2"></span>**10.6.2. Write Custom Java to Create LZO Files**

- 1. Create text files as the output of the Hive query.
- 2. Write custom Java code to
- convert Hive query generated text files to  $.1z$ o files
- generate lzo.index files for the .lzo files

#### **Hive Query Parameters**

Prefix the query string with these parameters:

```
SET hive.exec.compress.output=false SET mapreduce.output.fileoutputformat.
compress=false
```
#### For example:

```
hive -e "SET hive.exec.compress.output=false; SET mapreduce.output.
fileoutputformat.compress=false;<query-string>"
```
# **11. Using Existing Databases**

Ambari installs the PostgreSQL, MySQL, and Derby databases for use with Ambari, Hive, and Oozie respectively, as default options. You may instead use a new, or an existing, nondefault database instance with these components. To prepare Ambari to connect to a database for Hive or Oozie, you must download and set up database connectors before you set up the Ambari Server by running ambari-server setup.

- [Using Existing Databases Ambari \[43\]](#page-47-0)
- [Using New and Existing Databases Hive \[48\]](#page-52-0)
- [Using Existing Databases Oozie \[52\]](#page-56-0)

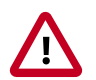

### **Important**

Using the **Microsoft SQL Server** or **SQL Anywhere** database options are not supported.

Using MySQL requires the default, InnoDB engine for MySQL 5.6.

#### **More Information**

[Database Requirements](https://docs.hortonworks.com/HDPDocuments/HDP2/HDP-2.6.4/bk_support-matrices/content/ch_matrices-ambari.html#ambari_database)

## <span id="page-47-0"></span>**11.1. Using Existing Databases - Ambari**

Before using Ambari with an existing database, other than the embedded PostgreSQL database instance that Ambari Server uses by default, perform the instructions in one of these database-specific topics:

- [Using Ambari with Oracle \[44\]](#page-48-0)
- [Using Ambari with MySQL/MariaDB \[45\]](#page-49-0)
- [Using Ambari with PostgreSQL \[46\]](#page-50-0)
- [Troubleshooting Existing Databases with Ambari \[47\]](#page-51-0)

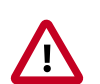

### **Important**

Using the **Microsoft SQL Server** or **SQL Anywhere** database options are not supported.

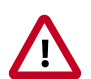

### **Important**

For High Availability (HA) purposes, it is **required** that the relational database used with Ambari is also made highly available following best practices for the given database type.

### <span id="page-48-0"></span>**11.1.1. Using Ambari with Oracle**

To set up Oracle for use with Ambari:

### **Steps**

- 1. On the Ambari Server host, install the appropriate  $JDBC$ . jar file.
	- a. Download the Oracle JDBC (OJDBC) driver from [http://www.oracle.com/](http://www.oracle.com/technetwork/database/features/jdbc/index-091264.html) [technetwork/database/features/jdbc/index-091264.html.](http://www.oracle.com/technetwork/database/features/jdbc/index-091264.html)
	- b. For **Oracle Database 11g**: select

Oracle Database 11g Release 2 drivers > ojdbc6.jar

c. For **Oracle Database 12c**: select

Oracle Database 12c Release 1 drivers > ojdbc7.jar

d. Copy the .jar file to the Java share directory. For example:

cp ojdbc7.jar /usr/share/java/

e. Make sure the .jar file has the appropriate permissions. For example:

chmod 644 /usr/share/java/ojdbc7.jar

2. Create a user for Ambari and grant that user appropriate permissions.

For example, using the Oracle database admin utility, run the following commands:

# sqlplus sys/root as sysdba

CREATE USER <AMBARIUSER> IDENTIFIED BY <AMBARIPASSWORD> default tablespace "USERS" temporary tablespace "TEMP";

GRANT unlimited tablespace to <AMBARIUSER>;

GRANT create session to <AMBARIUSER>;

GRANT create TABLE to <AMBARIUSER>;

GRANT create SEQUENCE to <AMBARIUSER>;

QUIT;

Where <AMBARIUSER> is the Ambari user name and <AMBARIPASSWORD> is the Ambari user password.

- 3. Load the Ambari Server database schema.
	- a. You must pre-load the Ambari database schema into your Oracle database using the schema script.

```
sqlplus <AMBARIUSER>/<AMBARIPASSWORD> < Ambari-DDL-Oracle-CREATE.sql
```
b. Find the Ambari-DDL-Oracle-CREATE.sql file in the  $/var/lib/ambari-server/$ resources/ directory of the Ambari Server host after you have installed Ambari Server.

4. When setting up the Ambari Server, select **Advanced Database Configuration > Option [2] Oracle** and respond to the prompts using the username/password credentials you created in step 2.

### <span id="page-49-0"></span>**11.1.2. Using Ambari with MySQL/MariaDB**

To set up MySQL for use with Ambari:

**Steps**

- 1. On the Ambari Server host:
	- a. [Download the MySQL Connector/JDBC driver from MySQL](https://dev.mysql.com/downloads/connector/j/).
	- b. On the Ambari Server host run:

```
ambari-server setup --jdbc-db=mysql --jdbc-driver=/path/to/mysql/mysql-
connector-java.jar
```
c. Confirm that  $\lim_{n \to \infty}$  is in the Java share directory.

ls /usr/share/java/mysql-connector-java.jar

- d. Make sure the .jar file has the appropriate permissions 644.
- 2. Create a user for Ambari and grant it permissions.
	- For example, using the MySQL database admin utility:

```
 # mysql -u root -p 
CREATE USER '<AMBARIUSER>'@'%' IDENTIFIED BY '<AMBARIPASSWORD>';
GRANT ALL PRIVILEGES ON *.* TO '<AMBARIUSER>'@'%';
CREATE USER '<AMBARIUSER>'@'localhost' IDENTIFIED BY '<AMBARIPASSWORD>';
GRANT ALL PRIVILEGES ON *.* TO '<AMBARIUSER>'@'localhost';
CREATE USER '<AMBARIUSER>'@'<AMBARISERVERFQDN>' IDENTIFIED BY
  '<AMBARIPASSWORD>';
GRANT ALL PRIVILEGES ON *.* TO '<AMBARIUSER>'@'<AMBARISERVERFQDN>';
FLUSH PRIVILEGES;
```
- Where <AMBARIUSER> is the Ambari user name, <AMBARIPASSWORD> is the Ambari user password and <AMBARISERVERFQDN> is the Fully Qualified Domain Name of the Ambari Server host.
- 3. Load the Ambari Server database schema.
	- You must pre-load the Ambari database schema into your MySQL/MariaDB database using the schema script. Run the script in the same location where you find the Ambari-DDL-MySQL-CREATE.sql file. You should find the Ambari-DDL-MySQL-CREATE.sql file in the /var/lib/ambari-server/resources/ directory of the Ambari Server host, after you have installed Ambari Server.

mysql -u <AMBARIUSER> -p CREATE DATABASE <AMBARIDATABASE>;

USE <AMBARIDATABASE>;

SOURCE Ambari-DDL-MySQL-CREATE.sql;

- Where <AMBARIUSER> is the Ambari user name and <AMBARIDATABASE> is the Ambari database name.
- 4. When setting up the Ambari Server, select **Advanced Database Configuration > Option [3] MySQL/MariaDB** and enter the credentials you defined in Step 2. for user name, password and database name.

### <span id="page-50-0"></span>**11.1.3. Using Ambari with PostgreSQL**

To set up PostgreSQL for use with Ambari:

### **Steps**

- 1. [Download the PostgreSQL JDBC Driver from PostgreSQL.](https://jdbc.postgresql.org/)
- 2. On the Ambari Server host run:

```
ambari-server setup --jdbc-db=postgres --jdbc-driver=/path/to/postgres/
postgresql.jar
```
- 3. Create a user for Ambari and grant it permissions.
	- Using the PostgreSQL database admin utility:

# sudo -u postgres psql

CREATE DATABASE <AMBARIDATABASE>;

CREATE USER <AMBARIUSER> WITH PASSWORD '<AMBARIPASSWORD>';

GRANT ALL PRIVILEGES ON DATABASE <AMBARIDATABASE> TO <AMBARIUSER>;

\connect <AMBARIDATABASE>;

CREATE SCHEMA <AMBARISCHEMA> AUTHORIZATION <AMBARIUSER>;

ALTER SCHEMA <AMBARISCHEMA> OWNER TO <AMBARIUSER>;

ALTER ROLE <AMBARIUSER> SET search\_path to '<AMBARISCHEMA>', 'public';

- Where <AMBARIUSER> is the Ambari user name <AMBARIPASSWORD> is the Ambari user password, <AMBARIDATABASE> is the Ambari database name and <AMBARISCHEMA> is the Ambari schema name.
- 4. Load the Ambari Server database schema.
	- You must pre-load the Ambari database schema into your PostgreSQL database using the schema script.

```
# psql -U <AMBARIUSER> -d <AMBARIDATABASE>
```
\connect <AMBARIDATABASE>;

\i Ambari-DDL-Postgres-CREATE.sql;

- Find the Ambari-DDL-Postgres-CREATE.sql file in the /var/lib/ambariserver/resources/ directory of the Ambari Server host after you have installed Ambari Server.
- 5. When setting up the Ambari Server, select **Advanced Database Configuration > Option[4] PostgreSQL** and enter the credentials you defined in Step 2. for user name, password, and database name.

### <span id="page-51-0"></span>**11.1.4. Troubleshooting Existing Databases with Ambari**

Use these topics to help troubleshoot any issues you might have installing Ambari with an existing Oracle database.

### **11.1.4.1. Problem: Ambari Server Fails to Start: No Driver**

Check /var/log/ambari-server/ambari-server.log for the following error:

ExceptionDescription:Configurationerror.Class[oracle.jdbc.driver.OracleDriver] not found.

The Oracle JDBC.jar file cannot be found.

### **11.1.4.1.1. Solution**

Make sure the file is in the appropriate directory on the Ambari server and re-run

ambari-server setup

Review the load database procedure appropriate for your database type in [Using Existing](#page-47-0) [Databases - Ambari.](#page-47-0)

### **11.1.4.2. Problem: Ambari Server Fails to Start: No Connection**

Check /var/log/ambari-server/ambari-server.log for the following error:

The Network Adapter could not establish the connection Error Code: 17002

Ambari Server cannot connect to the database.

### **11.1.4.2.1. Solution**

Confirm that the database host is reachable from the Ambari Server and is correctly configured by reading /etc/ambari-server/conf/ambari.properties.

```
server.jdbc.url=jdbc:oracle:thin:@oracle.database.hostname:1521/ambaridb
 server.jdbc.rca.url=jdbc:oracle:thin:@oracle.database.hostname:1521/ambari
```
### **11.1.4.3. Problem: Ambari Server Fails to Start: Bad Username**

Check /var/log/ambari-server/ambari-server.log for the following error:

Internal Exception: java.sql.SQLException:ORA01017: invalid username/password; logon denied

You are using an invalid username/password.

### **11.1.4.3.1. Solution**

Confirm the user account is set up in the database and has the correct privileges. See Step 3 above.

### **11.1.4.4. Problem: Ambari Server Fails to Start: No Schema**

Check /var/log/ambari-server/ambari-server.log for the following error:

Internal Exception: java.sql.SQLSyntaxErrorException: ORA00942: table or view does not exist

The schema has not been loaded.

### **11.1.4.4.1. Solution**

Confirm you have loaded the database schema. Review the load database schema procedure appropriate for your database type.

### **More Information**

[Using Existing Databases - Ambari \[43\]](#page-47-0)

# <span id="page-52-0"></span>**11.2. Using New and Existing Databases - Hive**

Before using Hive with a new or existing database, including the embedded MySQL database instance that Ambari installs and Hive uses by default, perform the instructions in one of these database-specific topics:

- [Using Hive with Oracle \[48\]](#page-52-1)
- [Using Hive with MySQL \[49\]](#page-53-0)
- [Using Hive with PostgreSQL \[50\]](#page-54-0)
- [Troubleshooting Existing Databases with Hive \[51\]](#page-55-0)

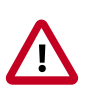

### **Important**

Using the **Microsoft SQL Server** or **SQL Anywhere** database options are not supported.

### <span id="page-52-1"></span>**11.2.1. Using Hive with Oracle**

To set up Oracle for use with Hive:

#### **Steps**

- 1. On the Ambari Server host, stage the appropriate JDBC driver file for later deployment.
	- a. Download the Oracle JDBC (OJDBC) driver from [http://www.oracle.com/](http://www.oracle.com/technetwork/database/features/jdbc/index-091264.html) [technetwork/database/features/jdbc/index-091264.html.](http://www.oracle.com/technetwork/database/features/jdbc/index-091264.html)
	- b. For **Oracle Database 11g**: select

Oracle Database 11g Release 2 drivers > ojdbc6.jar

c. For **Oracle Database 12c**: select

Oracle Database 12c Release 1 drivers > ojdbc7.jar

d. Make sure the .jar file has the appropriate permissions. For example:

chmod 644 ojdbc7.jar

e. Execute the following command, adding the path to the downloaded .jar file:

```
ambari-server setup --jdbc-db=oracle --jdbc-driver=/path/to/downloaded/
ojdbc7.jar
```
- 2. Create a user for Hive and grant it permissions.
	- Using the Oracle database admin utility:

# sqlplus sys/root as sysdba CREATE USER <HIVEUSER> IDENTIFIED BY <HIVEPASSWORD>; GRANT SELECT\_CATALOG\_ROLE TO <HIVEUSER>; GRANT CONNECT, RESOURCE TO <HIVEUSER>; QUIT;

• Where <HIVEUSER> is the Hive user name and <HIVEPASSWORD> is the Hive user password.

### <span id="page-53-0"></span>**11.2.2. Using Hive with MySQL**

To set up MySQL for use with Hive:

### **Steps**

- 1. On the Ambari Server host, stage the appropriate MySQL connector for later deployment.
	- a. [Download the MySQL Connector/JDBC driver from MySQL](https://dev.mysql.com/downloads/connector/j/).
	- b. On the Ambari Server host run:

```
ambari-server setup --jdbc-db=mysql --jdbc-driver=/path/to/mysql/mysql-
connector-java.jar
```
c. Confirm that

mysql-connector-java.jar

is in the Java share directory.

ls /usr/share/java/mysql-connector-java.jar

- d. Make sure the .jar file has the appropriate permissions 644.
- e. Execute the following command:

```
ambari-server setup --jdbc-db=mysql --jdbc-driver=/usr/share/java/mysql-
connector-java.jar
```
- 2. Create a user for Hive and grant it permissions.
	- Using the MySQL database admin utility:

 # mysql -u root -p CREATE USER '<HIVEUSER>'@'localhost' IDENTIFIED BY '<HIVEPASSWORD>'; GRANT ALL PRIVILEGES ON \*.\* TO '<HIVEUSER>'@'localhost'; CREATE USER '<HIVEUSER>'@'%' IDENTIFIED BY '<HIVEPASSWORD>'; GRANT ALL PRIVILEGES ON \*.\* TO '<HIVEUSER>'@'%'; CREATE USER '<HIVEUSER>'@'<HIVEMETASTOREFQDN>' IDENTIFIED BY '<HIVEPASSWORD>'; GRANT ALL PRIVILEGES ON \*.\* TO '<HIVEUSER>'@'<HIVEMETASTOREFQDN>'; FLUSH PRIVILEGES;

- Where <HIVEUSER> is the Hive user name, <HIVEPASSWORD> is the Hive user password and <HIVEMETASTOREFQDN> is the Fully Qualified Domain Name of the Hive Metastore host.
- 3. Create the Hive database.

The Hive database must be created before loading the Hive database schema.

# mysql -u root -p

CREATE DATABASE <HIVEDATABASE>

Where <HIVEDATABASE> is the Hive database name.

### <span id="page-54-0"></span>**11.2.3. Using Hive with PostgreSQL**

To set up PostgreSQL for use with Hive:

#### **Steps**

- 1. On the Ambari Server host, stage the appropriate PostgreSQL connector for later deployment.
	- a. [Download the PostgreSQL JDBC Driver from PostgreSQL](https://jdbc.postgresql.org/).

b. Confirm that  $\cdot$  jar is in the Java share directory.

ls /usr/share/java/postgresql-jdbc.jar

c. Change the access mode of the .jar file to 644.

chmod 644 /usr/share/java/postgresql-jdbc.jar

d. Execute the following command:

```
ambari-server setup --jdbc-db=postgres --jdbc-driver=/usr/share/java/
postgresql-jdbc.jar
```
- 2. Create a user for Hive and grant it permissions.
	- Using the PostgreSQL database admin utility:

echo "CREATE DATABASE <HIVEDATABASE>;" | psql -U postgres

echo "CREATE USER <HIVEUSER> WITH PASSWORD '<HIVEPASSWORD>';" | psql -U postgres

echo "GRANT ALL PRIVILEGES ON DATABASE <HIVEDATABASE> TO <HIVEUSER>;" | psql -U postgres

• Where <HIVEUSER> is the Hive user name, <HIVEPASSWORD> is the Hive user password and <HIVEDATABASE> is the Hive database name.

### <span id="page-55-0"></span>**11.2.4. Troubleshooting Existing Databases with Hive**

Use these entries to help you troubleshoot any issues you might have installing Hive with existing databases.

### **11.2.4.1. Problem: Hive Metastore Install Fails Using Oracle**

Check the install log:

cp /usr/share/java/\${jdbc\_jar\_name} \${target}] has failures: true

The Oracle JDBC.jar file cannot be found.

### **11.2.4.1.1. Solution**

Make sure the file is in the appropriate directory on the Hive Metastore server and click **Retry**.

### **11.2.4.2. Problem: Install Warning when "Hive Check Execute" Fails Using Oracle**

Check the install log:

```
java.sql.SQLSyntaxErrorException: ORA-01754: a table may contain only one
 column of type LONG
```
The Hive Metastore schema was not properly loaded into the database.

### **11.2.4.2.1. Solution**

Ignore the warning, and complete the install. Check your database to confirm the Hive Metastore schema is loaded. In the Ambari Web GUI, browse to **Services > Hive**. Choose **Service Actions > Service Check** to check that the schema is correctly in place.

### **11.2.4.3. Problem: Hive Check Execute may fail after completing an Ambari upgrade to version 1.4.2**

For secure and non-secure clusters, with Hive security authorization enabled, the Hive service check may fail. Hive security authorization may not be configured properly.

### **11.2.4.3.1. Solution**

Two workarounds are possible. Using Ambari Web, in **HiveConfigsAdvanced**:

• Disable hive.security.authorization, by setting the hive.security.authorization.enabled value to false.

**or**

• Properly configure Hive security authorization. For example, set the following properties:

### **Table 11.1. Hive Security Authorization Settings**

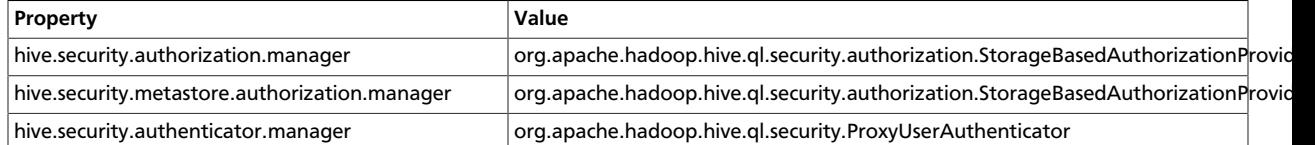

### **More Information**

[Metastore Server Security](https://cwiki.apache.org/confluence/display/Hive/LanguageManual+Authorization#LanguageManualAuthorization-MetastoreServerSecurity)

[Hive Authorization](https://cwiki.apache.org/confluence/display/Hive/LanguageManual+Authorization)

## <span id="page-56-0"></span>**11.3. Using Existing Databases - Oozie**

Before using Oozie with an existing database, other than the Derby database instance that Ambari installs by default, perform the instructions in one of these database-specific topics:

- [Using Oozie with Oracle \[53\]](#page-57-0)
- [Using Oozie with MySQL \[53\]](#page-57-1)
- [Using Oozie with PostgreSQL \[54\]](#page-58-0)
- [Troubleshooting Existing Databases with Oozie \[55\]](#page-59-0)

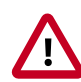

### **Important**

Using the **Microsoft SQL Server** or **SQL Anywhere** database options are not supported.

### <span id="page-57-0"></span>**11.3.1. Using Oozie with Oracle**

To set up Oracle for use with Oozie:

#### **Steps**

- 1. On the Ambari Server host, install the appropriate JDBC driver file.
	- a. Download the Oracle JDBC (OJDBC) driver from [http://www.oracle.com/](http://www.oracle.com/technetwork/database/features/jdbc/index-091264.html) [technetwork/database/features/jdbc/index-091264.html.](http://www.oracle.com/technetwork/database/features/jdbc/index-091264.html)
	- b. For **Oracle Database 11g**: select

Oracle Database 11g Release 2 drivers > ojdbc6.jar

c. For **Oracle Database 12c**: select

Oracle Database 12c Release 1 drivers > ojdbc7.jar

d. Make sure the .jar file has the appropriate permissions. For example:

chmod 644 ojdbc7.jar

e. Execute the following command, adding the path to the downloaded .jar file:

```
ambari-server setup --jdbc-db=oracle --jdbc-driver=/path/to/downloaded/
ojdbc7.jar
```
2. Create a user for Oozie and grant it permissions.

Using the Oracle database admin utility, run the following commands:

# sqlplus sys/root as sysdba

CREATE USER <OOZIEUSER> IDENTIFIED BY <OOZIEPASSWORD>;

GRANT ALL PRIVILEGES TO <OOZIEUSER>;

GRANT CONNECT, RESOURCE TO <OOZIEUSER>;

QUIT;

Where <OOZIEUSER> is the Oozie user name and <OOZIEPASSWORD> is the Oozie user password.

### <span id="page-57-1"></span>**11.3.2. Using Oozie with MySQL**

To set up MySQL for use with Oozie:

**Steps**

- 1. On the Ambari Server host, stage the appropriate MySQL connector for later deployment.
	- a. [Download the MySQL Connector/JDBC driver from MySQL](https://dev.mysql.com/downloads/connector/j/).
	- b. On the Ambari Server host run:

ambari-server setup --jdbc-db=mysql --jdbc-driver=/path/to/mysql/mysqlconnector-java.jar

c. Confirm that mysql-connector-java.jar is in the Java share directory.

ls /usr/share/java/mysql-connector-java.jar

- d. Make sure the .jar file has the appropriate permissions 644.
- e. Execute the following command:

```
ambari-server setup --jdbc-db=mysql --jdbc-driver=/usr/share/java/mysql-
connector-java.jar
```
- 2. Create a user for Oozie and grant it permissions.
	- Using the MySQL database admin utility:

```
# mysql -u root -p
CREATE USER '<OOZIEUSER>'@'%' IDENTIFIED BY '<OOZIEPASSWORD>';
GRANT ALL PRIVILEGES ON *.* TO '<OOZIEUSER>'@'%';
FLUSH PRIVILEGES;
```
- Where <OOZIEUSER> is the Oozie user name and <OOZIEPASSWORD> is the Oozie user password.
- 3. Create the Oozie database.
	- The Oozie database must be created prior.

# mysql -u root -p

```
CREATE DATABASE <OOZIEDATABASE>
```
• Where <OOZIEDATABASE> is the Oozie database name.

### <span id="page-58-0"></span>**11.3.3. Using Oozie with PostgreSQL**

To set up PostgreSQL for use with Oozie:

### **Steps**

- 1. On the Ambari Server host, stage the appropriate PostgreSQL connector for later deployment.
	- a. [Download the PostgreSQL JDBC Driver from PostgreSQL](https://jdbc.postgresql.org/).
	- b. On the Ambari Server host run:

```
ambari-server setup --jdbc-db=postgres --jdbc-driver=/path/to/postgres/
postgresql.jar
```
c. Confirm that .jar is in the Java share directory.

```
ls /usr/share/java/postgresql-jdbc.jar
```
d. Change the access mode of the .jar file to 644.

chmod 644 /usr/share/java/postgresql-jdbc.jar

e. Execute the following command:

```
ambari-server setup --jdbc-db=postgres --jdbc-driver=/usr/share/java/
postgresql-jdbc.jar
```
- 2. Create a user for Oozie and grant it permissions.
	- Using the PostgreSQL database admin utility:

```
echo "CREATE DATABASE <OOZIEDATABASE>;" | psql -U postgres
```

```
echo "CREATE USER <OOZIEUSER> WITH PASSWORD '<OOZIEPASSWORD>';" | psql -U
 postgres
```

```
echo "GRANT ALL PRIVILEGES ON DATABASE <OOZIEDATABASE> TO <OOZIEUSER>;" |
 psql -U postgres
```
• Where <OOZIEUSER> is the Oozie user name, <OOZIEPASSWORD> is the Oozie user password and <OOZIEDATABASE> is the Oozie database name.

### <span id="page-59-0"></span>**11.3.4. Troubleshooting Existing Databases with Oozie**

Use these entries to help you troubleshoot any issues you might have installing Oozie with existing databases.

### **11.3.4.1. Problem: Oozie Server Install Fails Using MySQL**

### Check the install log:

```
cp /usr/share/java/mysql-connector-java.jar usr/lib/oozie/libext/mysql-
connector-java.jar has failures: true
```
The MySQL JDBC.jar file cannot be found.

### **11.3.4.1.1. Solution**

Make sure the file is in the appropriate directory on the Oozie server and click **Retry**.

### **11.3.4.2. Problem: Oozie Server Install Fails Using Oracle or MySQL**

### Check the install log:

 Exec[exec cd /var/tmp/oozie && /usr/lib/oozie/bin/ooziedb.sh create -sqlfile oozie.sql -run ] has failures: true

Oozie was unable to connect to the database or was unable to successfully setup the schema for Oozie.

### **11.3.4.2.1. Solution**

Check the database connection settings provided during the **Customize Services** step in the install wizard by browsing back to **Customize Services > Oozie**. After confirming and adjusting your database settings, proceed forward with the install wizard.

If the Install Oozie Server wizard continues to fail, get more information by connecting directly to the Oozie server and executing the following command as <OOZIEUSER>:

su oozie /usr/lib/oozie/bin/ooziedb.sh create -sqlfile oozie.sql -run

# **12. Setting up Ambari to use an Internet Proxy Server**

If you plan to use **public repositories** (i.e. available on the Internet) for installing Apache Ambari and deploying a Hadoop stack in your cluster, you must provide Ambari and the hosts in the cluster Internet access to obtain the software from those repositories. Specifically:

- **Ambari Server:** uses Internet access to validate the repositories.
- **yum** (or an equivalent package manager, depending on your operating system): performs the software installation from the repositories.

Therefore, if your environment requires use of an Internet proxy server for access, you must configure Ambari Server component and yum on all the hosts to use that proxy server.

Ambari can install software if you have no Internet access. If you have no Internet access (via a proxy server or otherwise), you can use local repositories for installing the cluster software. In that case, configuring Ambari to use a proxy server is not required. However, Ambari and the hosts in the cluster must have access to your local repositories.

To configure internet proxy settings for Ambari Server:

### **Steps**

1. On the Ambari Server host, stop Ambari Server:

ambari-server stop

2. Add proxy settings to the following script: /var/lib/ambari-server/ambarienv.sh.

-Dhttp.proxyHost=<yourProxyHost> -Dhttp.proxyPort=<yourProxyPort>

3. Optionally, to prevent some host names from accessing the proxy server, define the list of excluded hosts, as follows:

-Dhttp.nonProxyHosts=<pipe|separated|list|of|hosts>

4. If your proxy server requires authentication, add the username and password, as follows:

-Dhttp.proxyUser=<username> -Dhttp.proxyPassword=<password>

5. Restart the Ambari Server to pick up this change.

To configure yum to use internet proxy settings for all hosts:

Setting up yum to use a proxy server depends a lot on your environment and operating system. The instructions below provide some guidance but we **strongly recommend** you consult with your system administrators and operating system documentation for assistance & specific instructions.

1. On each host in the cluster, specify the proxy settings in  $/etc/$ yum.conf by adding the following entry:

proxy=http://<yourProxyHost>:<yourProxyPort>

2. If your proxy server requires authentication, add the username and password, as follows:

enableProxyAuth=1

proxy\_username=<username>

proxy\_password=<password>

3. Save the yum configuration file.

It is important to highlight that defining a proxy server, username and password in /etc/ yum.conf means *all users of yum connect to the proxy server with those details*. Please consult your system administrators and refer to your operating system documentation for more details on this configuration and possible alternatives.

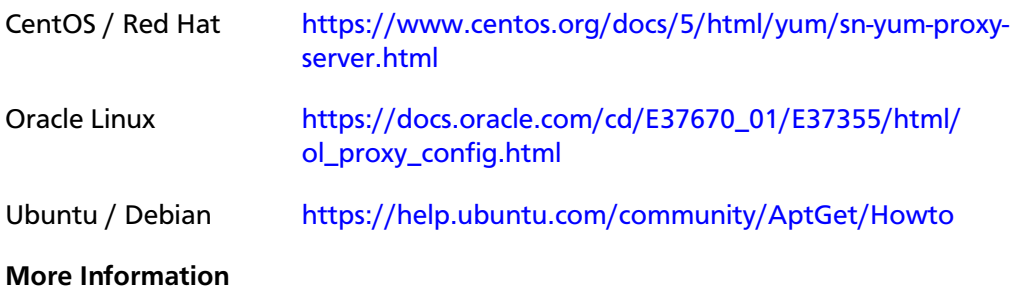

[Using a Local Repository](https://docs.hortonworks.com/HDPDocuments/Ambari-2.6.1.3/bk_ambari-installation/content/ch_using-local-repos.html)

# **13. Configuring Network Port Numbers**

This chapter lists port number assignments required to maintain communication between Ambari Server, Ambari Agents, and Ambari Web.

- [Default Network Port Numbers Ambari \[59\]](#page-63-0)
- [Optional: Changing the Default Ambari Server Port \[60\]](#page-64-0)
- [Optional: Changing the Ambari Server-Agent Port \[60\]](#page-64-1)

### **More Information**

[Configuring Ports](https://docs.hortonworks.com/HDPDocuments/HDP2/HDP-2.6.4/bk_reference/content/reference_chap2.html)

# <span id="page-63-0"></span>**13.1. Default Network Port Numbers - Ambari**

The following table lists the default ports used by Ambari Server and Ambari Agent services.

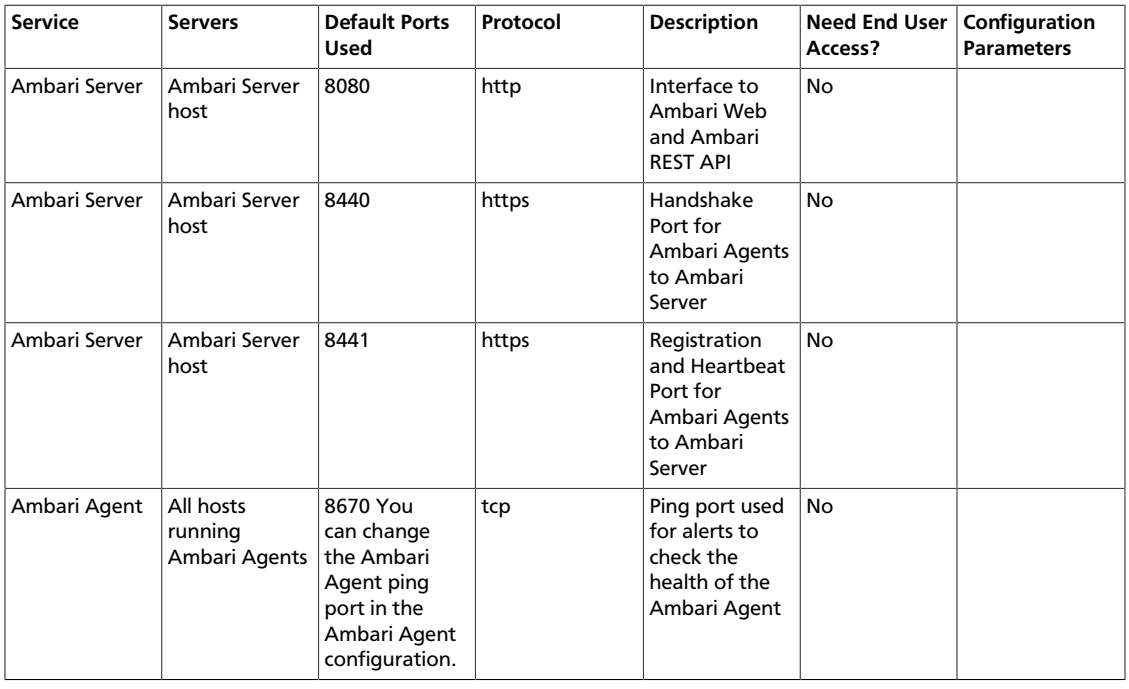

### **More Information**

[Optional: Changing the Default Ambari Server Port \[60\]](#page-64-0)

[Configure Ambari Server for Authenticated HTTP](https://docs.hortonworks.com/HDPDocuments/Ambari-2.6.1.3/bk_ambari-security/content/configure_ambari_server_for_authenticated_http.html)

# <span id="page-64-0"></span>**13.2. Optional: Changing the Default Ambari Server Port**

By default, Ambari Server uses port 8080 to access the Ambari Web UI and the REST API. To change the port number, you must edit the Ambari properties file.

Ambari Server should not be running when you change port numbers. Edit ambari.properties before you start Ambari Server the first time or stop Ambari Server before editing properties.

### **Steps**

- 1. On the Ambari Server host, open /etc/ambari-server/conf/ ambari.properties with a text editor.
- 2. Add the client API port property and set it to your desired port value:

client.api.port=<port\_number>

3. Start or re-start the Ambari Server. Ambari Server now accesses Ambari Web via the newly configured port:

http://<your.ambari.server>:<port\_number>

# <span id="page-64-1"></span>**13.3. Optional: Changing the Ambari Server-Agent Port**

By default, Ambari Server uses port 8187 to communicate with Ambari Agents. To change the port number, you must edit the Ambari properties file.

Ambari Server should not be running when you change port numbers. Edit ambari.properties before you start Ambari Server the first time or stop Ambari Server before editing properties.

### **Steps**

- 1. On the Ambari Server host, open /etc/ambari-server/conf/ ambari.properties with a text editor.
- 2. Add the following properties and set them to your desired port values:

security.server.two\_way\_ssl.port=5222 security.server.one\_way\_ssl.port=5223

- 3. On every Ambari Agent host, open /etc/ambari-agent/conf/ambariagent.ini with a text editor.
- 4. Add the following properties and set them to your desired port values:

url\_port=5223 secured\_url\_port=5222

5. Start or re-start the Ambari Server. Ambari Server now accesses Ambari Agents via the newly configured port:

http://<your.ambari.server>:<port\_number>

# **14. Change the JDK Version**

During your initial Ambari Server Setup, you select the JDK to use or provide a path to a custom JDK already installed on your hosts. After setting up your cluster, you may change the JDK version.

The choice of JDK depends on which HDP Stack you plan to install in your cluster. The following Stack versions require these JDK versions:

HDP 2.3, 2.4 or 2.5 JDK 1.7 or JDK 1.8

To change the JDK version for an existing cluster:

### **Steps**

1. Re-run Ambari Server Setup.

ambari-server setup

2. At the prompt to change the JDK, Enter **y**.

Do you want to change Oracle JDK [y/n] (n)? **y**

3. At the prompt to choose a JDK, Enter **1** to change the JDK to v1.8.

```
[1] - Oracle JDK 1.8 + Java Cryptography Extension (JCE) Policy
Files 8
[2] - Oracle JDK 1.7 + Java Cryptography Extension (JCE) Policy
Files 7
[3] - Custom JDK
```
- 
- 4. If you choose Oracle JDK 1.8 or Oracle JDK 1.7, the JDK you choose downloads and installs automatically on the Ambari Server host. This option requires that you have an internet connection. You must install this JDK on all hosts in the cluster to this same path.
- 5. If you choose **Custom JDK**, verify or add the custom JDK path on all hosts in the cluster. Use this option if you want to use OpenJDK or do not have an internet connection (and have pre-installed the JDK on all hosts).
- 6. After setup completes, you must restart each component for the new JDK to be used by the Hadoop services.
- 7. Using the Ambari Web UI, do the following tasks:
	- Restart each component
	- Restart all services

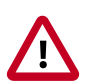

### **Important**

You **must** also update your JCE security policy files on the Ambari Server and all hosts in the cluster **to match the new JDK version**. If you are running Kerberos

and do not update the JCE to match the JDK, you will have issues starting services.

### **More Information**

[Ambari 2.5 JDK Requirements](https://docs.hortonworks.com/HDPDocuments/HDP2/HDP-2.6.4/bk_support-matrices/content/ch_matrices-ambari.html#ambari_jdk)

[Managing Services](https://docs.hortonworks.com/HDPDocuments/Ambari-2.6.1.3/bk_ambari-operations/content/ch_managing_services.html)

[Installing the JCE](https://docs.hortonworks.com/HDPDocuments/Ambari-2.6.1.3/bk_ambari-security/content/installing_the_jce.html)

# **15. Using Ambari Blueprints**

Ambari Blueprints provide an API to perform cluster installations. You can build a reusable "blueprint" that defines which Stack to use, how Service Components should be laid out across a cluster and what configurations to set.

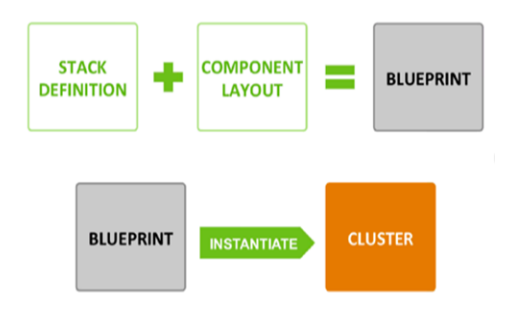

After setting up a blueprint, you can call the API to instantiate the cluster by providing the list of hosts to use. The Ambari Blueprint framework promotes reusability and facilitates automating cluster installations without UI interaction.

More Information

[Ambari Wiki - Blueprints](https://cwiki.apache.org/confluence/display/AMBARI/Blueprints)

# **16. Tuning Ambari Performance**

For clusters larger than 100 nodes, consider the following tuning options:

• Increase available memory by adjusting heap size based on the number of cluster nodes.

#### **Steps**

1. On the Ambari Server host, edit the ambari-env.sh file:

```
vi /var/lib/ambari-server/ambari-env.sh
```
2. For the AMBARI\_JVM\_ARGS variable, replace the default -Xmx2048m with a value such as:

-Xmx4GB -Xmn2GB

based on the number of nodes in your cluster. Use the following recommendations as guidance:

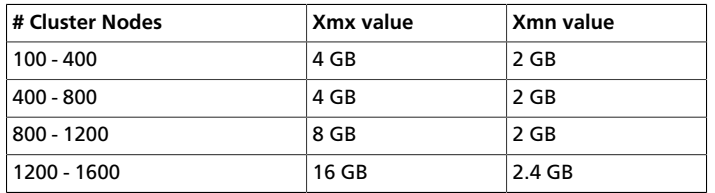

• Calculate the new, larger cache size, using the following relationship:

ecCacheSizeValue=60\*<cluster\_size>

where <cluster\_size> is the number of nodes in the cluster.

• On the Ambari Server host, in /etc/ambari-server/conf/ambari-properties, add the following property and value:

server.ecCacheSize=<ecCacheSizeValue>

where <ecCacheSizeValue> is the value calculated previously, based on the number of nodes in the cluster.

• Add the following properties to adjust the JDBC connection pool settings:

server.jdbc.connection-pool.acquisition-size=5

server.jdbc.connection-pool.max-age=0

server.jdbc.connection-pool.max-idle-time=14400

server.jdbc.connection-pool.max-idle-time-excess=0

server.jdbc.connection-pool.idle-test-interval=7200

• If using MySQL as the Ambari database, in your MSQL configuration, increase the wait\_timeout and interacitve\_timeout to 8 hours (28800) and max. connections from 32 to 128.

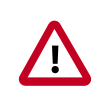

### **Important**

It is **critical** that the Ambari configuration for server.jdbc.connectionpool.max-idle-time and server.jdbc.connection-pool.idle-test-interval must be lower than the MySQL wait\_timeout and interactive\_timeout set on the MySQL side. If you choose to decrease these timeout values, adjust downserver.jdbc.connection-pool.max-idle-time and server.jdbc.connectionpool.idle-test-interval accordingly in the Ambari configuration so that they are less than wait\_timeout and interactive\_timeout.

After performing one or more of these options, restart Ambari server for the option(s) to take effect.

ambari-server restart

If you are using the Ambari Metrics service, you might want to consider switching from the default embedded mode to distributed mode, as well as other tuning options.

### **More Information**

[AMS Performance Tuning](https://docs.hortonworks.com/HDPDocuments/Ambari-2.6.1.3/bk_ambari-operations/content/ams_performance_tuning.html)

## **16.1. Purging Ambari Server Database History**

After months of operation on larger clusters, the Ambari Server may begin to accrue a large amount of historical data in the database. This can cause UI performance degradation.

To remedy this, the following Ambari Server CLI command has been implemented to automate the removal of historical records in the Ambari Server. The db-purge-history command takes two arguments, the name of the cluster, and the date of the earliest record to purge.

### **Example Steps**

In the following example we will purge history records created before August 1st, of 2017 for the cluster named 'Prod'.

1. Stop the Ambari Server by using **ambari-server stop**:

```
# ambari-server stop
Using python /usr/bin/python
Stopping ambari-server
Waiting for server stop...
Ambari Server stopped
```
2. Run the **db-purge-history** command:

# ambari-server db-purge-history --cluster-name Prod --from-date 2017-08-01 Using python /usr/bin/python Purge database history... Ambari Server configured for Embedded Postgres. Confirm you have made a backup of the Ambari Server database [y/n] y Ambari server is using db type Embedded Postgres. Cleanable database entries older than 2017-08-01 will be purged. Proceed [y/n] y Purging historical data from the database ... Purging historical data completed. Check the ambari-server.log for details. Ambari Server 'db-purge-history' completed successfully.

#### 3. Start the Ambari Server: by using **ambari-server start**:

```
# ambari-server start
Using python /usr/bin/python
Starting ambari-server
Ambari Server running with administrator privileges.
Organizing resource files at /var/lib/ambari-server/resources...
Ambari database consistency check started...
Server PID at: /var/run/ambari-server/ambari-server.pid
Server out at: /var/log/ambari-server/ambari-server.out
Server log at: /var/log/ambari-server/ambari-server.log
Waiting for server start........................
Server started listening on 8080
DB configs consistency check: no errors and warnings were found.
Ambari Server 'start' completed successfully.
```
The db-purge-history command will analyze the following tables in the Ambari Server database and remove those rows that can be deleted that have a create date after the  $$ from-date specified when the command is run.

- AlertCurrent
- AlertNotice
- ExecutionCommand
- HostRoleCommand
- Request
- RequestOperationLevel
- RequestResourceFilter
- RoleSuccessCriteria
- Stage
- TopologyHostRequest
- TopologyHostTask
- TopologyLogicalTask
# **17. Customizing Ambari Log + PID Directories**

Ambari Server and Agents write log activity output to .log files and use a .pid file that contains the process identification number for their running process. The log files and .pid file are found on their respective hosts in following default locations:

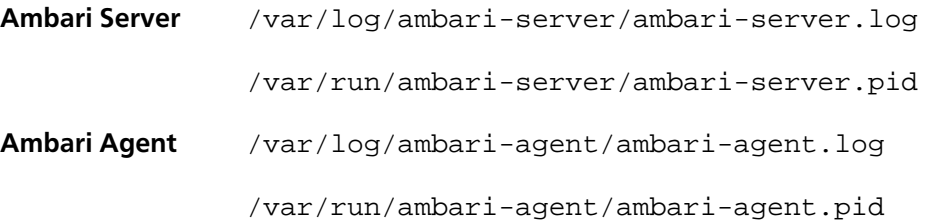

You can configure the logging level for ambari-server.log by modifying /etc/ambariserver/conf/log4j.properties on the Ambari Server host. For the Ambari Agents, you can set the loglevel in /etc/ambari-agent/conf/ambari-agent.ini on each host running an Ambari Agent. In general, you should also consider setting log-rotate policies for your systems.

Refer to your operating system documentation for more information on setting up logrotate in your environment.

You can also modify these locations. Use the following instructions:

- [Customizing Ambari Server Log + PID Directories \[68\]](#page-72-0)
- [Customizing Ambari Agent Log + PID Directories \[69\]](#page-73-0)

#### **More Information**

<http://linuxconfig.org/logrotate-8-manual-page>

# <span id="page-72-0"></span>**17.1. Customizing Ambari Server Log + PID Directories**

To modify the Ambari Server Log and PID locations:

**Steps**

1. On the Ambari Server host, stop the Ambari Server:

ambari-server stop

2. To modify the PID location, edit the Ambari Server properties file:

vi /etc/ambari-server/conf/ambari.properties

3. Modify the pid.dir property and save the file:

pid.dir=/var/run/ambari-server

4. To modify the Log location, edit the Ambari Server log4j file:

vi /etc/ambari-server/conf/log4j.properties

5. Modify the ambari.log.dir property and save the file:

ambari.log.dir=\${ambari.root.dir}/var/log/ambari-server

- 6. Create the new directories and be sure to set the directory ownership and permissions to allow the Ambari Server process access.
- 7. Restart the Ambari Server.

ambari-server start

# <span id="page-73-0"></span>**17.2. Customizing Ambari Agent Log + PID Directories**

To modify the Ambari Agent Log and PID locations:

#### **Steps**

1. On each host running an Ambari Agent, stop the Ambari Agent:

ambari-agent stop

2. Edit the Ambari Agent properties file:

```
vi /etc/ambari-agent/conf/ambari-agent.ini
```
3. In the [agent] section, modify the piddir and logdir properties:

[agent]

logdir=/var/log/ambari-agent

piddir=/var/run/ambari-agent

- 4. Save the file.
- 5. Create the new directories and be sure to set the directory ownership and permissions to allow the Ambari Agent process access.
- 6. Restart the Ambari Agent.

ambari-agent start

# **18. Configuring Include File Management for HDFS and YARN**

Both HDFS and YARN have the ability to control which hosts in the cluster should be included and excluded from participating in the cluster. HDFS uses the dfs.hosts, and dfs.hosts.exclude properties to control which set of datanodes are allowed to connect to the NameNode. YARN uses user-definable files configured through the yarn.resourcemanager.nodes.include-path and yarn.resourcemanager.nodes.exclude-path properties to control which nodes running the NodeManager component are allowed to communicate with the ResourceManager. When the contents of these files are modified both the HDFS NameNode and YARN ResourceManager need to be notified of these changes by invoking the **-refreshNodes** commands through [dfsadmin](https://hadoop.apache.org/docs/r2.7.3/hadoop-project-dist/hadoop-hdfs/HdfsUserGuide.html) for HDFS and [rmadmin](https://hadoop.apache.org/docs/r2.7.3/hadoop-yarn/hadoop-yarn-site/YarnCommands.html) for YARN.

You can configure Ambari to manage these include files for both YARN and HDFS. This feature can be enabled just for HDFS or YARN, or enabled for both services. When enabled, Ambari will manage the associated include/exclude files and update their contents based on the state of hosts within Ambari. When the files are changed, Ambari will also call the necessary refreshNodes commands to update the state of the NameNode and/or ResourceManager.

The table below describes the actions Ambari will take for the following operations:

- *Add Component*: Adding a NodeManager, or DataNode
- *Delete Component*: Removing a NodeManager, or DataNode
- *Decommission Component*: Decommissioning a NodeManager, or DataNode
- *Recommission Component*: Recommissioning a NodeManager, or DataNode

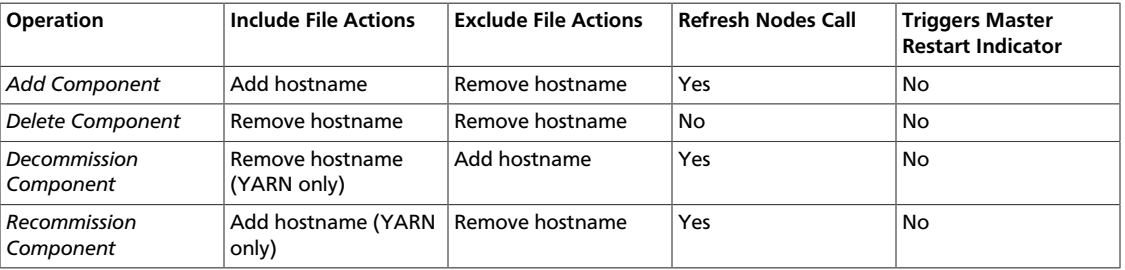

### **18.1. Enable Include File Management for HDFS**

To enable Include File Management for HDFS:

- 1. In Ambari, add the manage.include.files=true property to the **Advanced hdfssite** configuration section.
- 2. Ensure that the **dfs.hosts** property is configured in the **Custom hdfs-site** and that it is set to a valid location on the filesystem of the HDFS NameNode. Ensure that the file exists and is owned by the user being used to run the NameNode.

3. Restart services as prompted by Ambari.

### **Example Configuration**

- In **Advanced hdfs-site**, set manage.include.files=true
- In **Custom hdfs-site**, set dfs.hosts=/etc/hadoop/conf/dfs.include

## **18.2. Enable Include File Management for Yarn**

To enable Include File Management for Yarn:

- 1. In Ambari, add the manage . include . files=true property to the **Advanced yarnsite** configuration section.
- 2. Ensure that the yarn.resourcemanager.nodes.include-path is set to a valid location on the filesystem of the YARN Resource Manager. If the yarn.resourcemanager.nodes.include-path is not set, add it to the **Custom yarn-site** configuration.
- 3. Restart services as prompted by Ambari.

### **Example Configuration**

- In **Advanced yarn-site**, set manage.include.files=true
- In **Custom yarn-site**, set yarn.resourcemanager.nodes.include-path=/etc/ hadoop/conf/yarn.include

## **18.3. Disable Include File Management for HDFS**

To disable Include File Management for HDFS:

- 1. In Ambari, set the manage.include.files=false property in the **Custom hdfs-site** configuration section.
- 2. In the same configuration section, remove the  $dfs.$  hosts property if configured and you no longer want HDFS to use include files for host management.
- 3. Restart services as prompted by Ambari.

### **18.4. Disable Include File Management for Yarn**

To disable Include File Management for Yarn:

- 1. In Ambari, set the manage.include.files=false property in the **Custom yarn-site** configuration section.
- 2. In the same configuration section, remove the yarn.resourcemanager.nodes.include-path property if configured and you no longer want YARN to use include files for host management.

3. Restart services as prompted by Ambari.